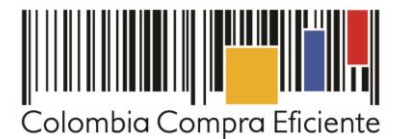

# **Guía en la Tienda para comprar Virtual del Estado Colombiano a través del Acuerdo Marco para el Tratamiento de VIH de las Entidades Compradoras**

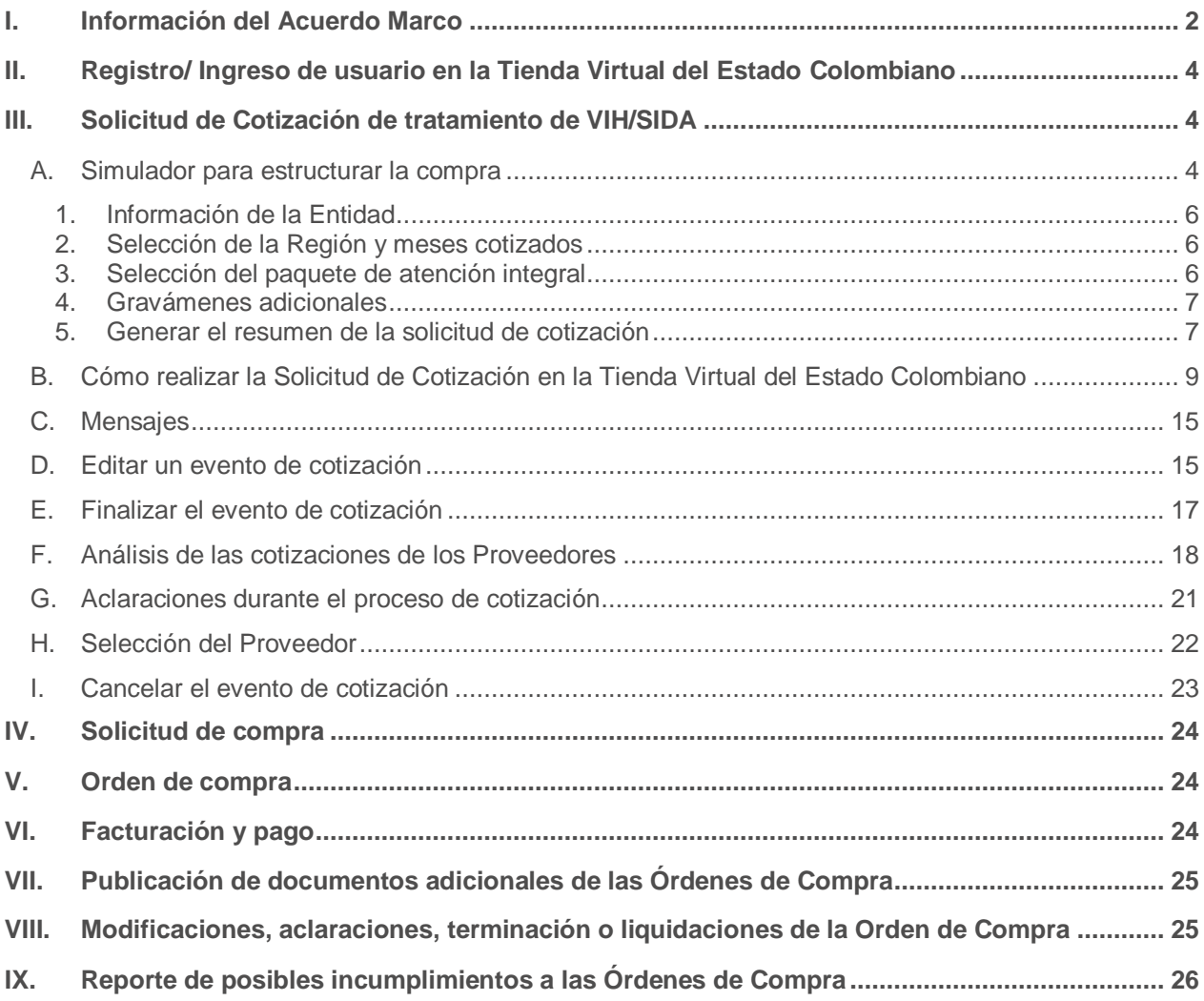

Página 1 de 27

© GOBIERNO DE COLOMBIA

**THEFITINITI** 

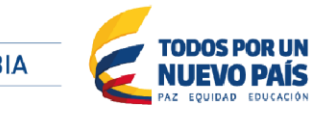

Tel. (+57 1) 795 6600 · Carrera 7 No. 26 - 20 Piso 17 · Bogotá - Colombia

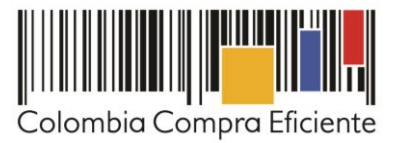

### <span id="page-1-0"></span>**I. Información del Acuerdo Marco**

La presente guía busca ayudar a las Entidades Estatales en el proceso de adquisición de Tratamiento de VIH a través de la Tienda Virtual del Estado Colombiano.

Antes de adelantar en la Tienda Virtual del Estado Colombiano el Proceso de Contratación y colocar de una Orden de Compra, la Entidad Estatal debe conocer el Acuerdo Marco al que se va a vincular, en el siguiente enlace encontrará el Acuerdo Marco para el Tratamiento de VIH: [Ver Acuerdo Marco](https://community.secop.gov.co/Public/Tendering/OpportunityDetail/Index?noticeUID=CO1.NTC.177410&isFromPublicArea=True&isModal=true&asPopupView=true)

#### **Información general del Acuerdo Marco para el Tratamiento de VIH**

(i) **Número de Proceso:** CCE-571-1-AMP-2017

- (ii) **Vigencia del Acuerdo Marco:** 28 de julio de 2020
- (iii) **Fecha máxima de vencimiento de Órdenes de Compra:** 28 de enero de 2021

**Servicios disponibles:** a través del Acuerdo Marco para el Tratamiento de VIH las Entidades pueden adquirir los paquetes de atención integral que incluyen: (i) la valoración y manejo del paciente por: infectólogo, médico experto en VIH, enfermería, psicología, trabajo social, nutrición y demás especialidades necesarias de acuerdo con la condición médica del paciente; (ii) los exámenes de laboratorio para confirmar y hacer seguimiento al paciente junto con su respuesta al tratamiento; y (v) los planes y actividades de prevención y promoción para el paciente. Las Entidades Estatales podrán adquirir los paquetes de atención con y sin los medicamentos de Terapia Antirretroviral prescritos para el Tratamiento. Las Entidades Estatales podrán adquirir los siguientes paquetes de atención integral a través del Acuerdo Marco:

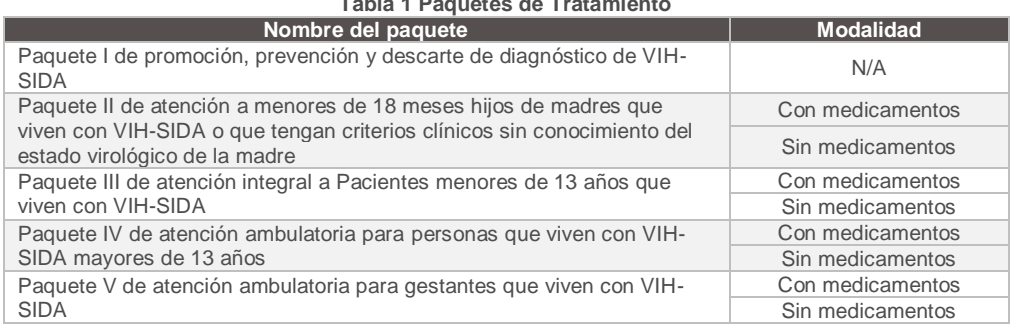

**Tabla 1 Paquetes de Tratamiento** 

(iv) **Cobertura:** los Proveedores del Acuerdo Marco deben prestar el Tratamiento en las regiones de Centro y sur, Andina y Occidente, y Costa y norte.

El Proveedor debe garantizar la atención a los Pacientes en la Región adjudicada al Proveedor, de acuerdo con la [Tabla 2.](#page-2-0)

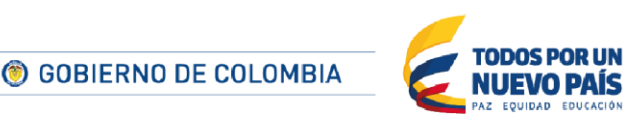

Página 2 de 27

Tel. (+57 1) 795 6600 · Carrera 7 No. 26 - 20 Piso 17 · Bogotá - Colombia

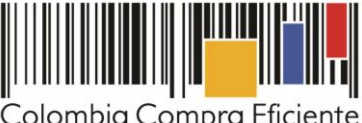

<span id="page-2-0"></span>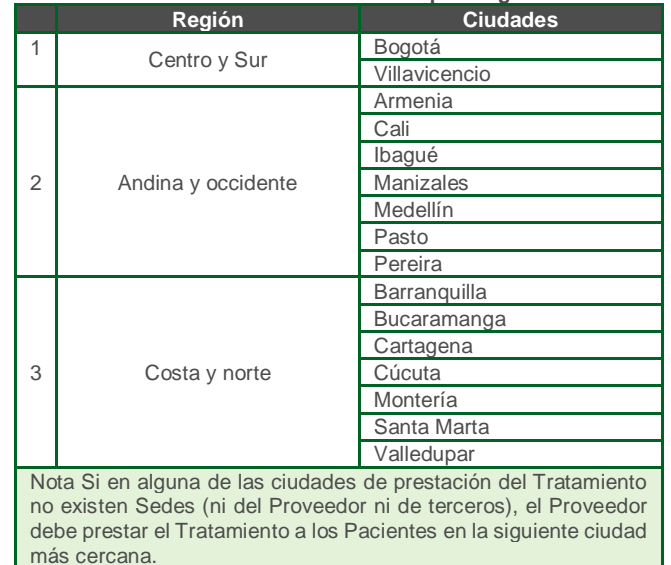

#### **Tabla 2 Sedes del Proveedor por Región**

(v) **Gastos de traslado del paciente:** Cuando la Sede del Proveedor esté en una ciudad o municipio diferente al domicilio del Paciente, el Proveedor deberá asumir los gastos de traslado y alojamiento (si lo requiere) del Paciente y su acompañante desde el domicilio del Paciente al lugar de prestación del servicio. El acompañante sólo es necesario cuando el Paciente es menor de edad, persona en condición de discapacidad o adulto mayor.

En caso de que exista una justificación válida para que un Paciente sea atendido por un Proveedor de otra Región, la Entidad Compradora debe presentar la justificación y agregar el Paciente a la Orden de Compra del Proveedor que va a atender al Paciente, acordando esta excepción previamente con el Proveedor. Los únicos casos admitidos son los siguientes:

- Cuando el traslado a otra ciudad o municipio de su departamento es más largo que el traslado a una ciudad en otro departamento. Por ejemplo, la distancia de Cartago a Cali frente la distancia de Cartago a Pereira.
- Cuando el Paciente está en situación de discapacidad y el Proveedor no cuente con una Sede en su municipio por lo que deba desplazarse a otra ciudad o municipio y exista un Proveedor adjudicado con una Sede más cercana.

En caso de presentarse alguna de estas situaciones, la Entidad Compradora deberá modificar las Órdenes de Compra, a través del formato dispuesto por Colombia Compra Eficiente disponible [aquí,](https://www.colombiacompra.gov.co/sites/cce_public/files/cce_tienda_virtual/20161003ordenes_de_comprav20_0.xlsm) y seguir los pasos descrito en el capítulo VII de la presente guía.

El Proveedor puede realizar por telemedicina únicamente las consultas de neuropediatría cuando no existan subespecialistas en neuropediatría en el lugar de prestación del Tratamiento del Paciente. En este caso el Paciente debe contar con el acompañamiento presencial del médico experto.

> **6 GOBIERNO DE COLOMBIA** II IFVO PAÍS

Página 3 de 27

Tel. (+57 1) 795 6600 · Carrera 7 No. 26 - 20 Piso 17 · Bogotá - Colombia

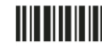

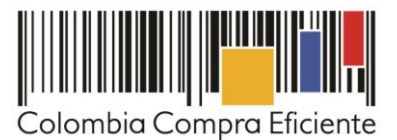

- (vi) **Tiempos de cotización:** los Proveedores del Acuerdo Marco disponen de cinco (5) días hábiles para cotizar el Tratamiento. Una vez finalizado el evento de cotización, la Entidad debe colocar la Orden de Compra dentro de los cinco (5) días hábiles, siguientes a la fecha de la cotización.
- (vii) **Tiempos del proceso:** la Entidad debe convocar el primer comité de seguimiento dentro de los 15 días hábiles siguientes a la colocación de la Orden de Compra.

La Entidad debe entregar al Proveedor la información necesaria para la ejecución de la Orden de Compra, como información de contacto y ubicación, el resumen de la historia clínica del Paciente y demás información que considere relevante, con sujeción a las condiciones de reserva legal establecidas en la Resolución 1995 de 1999 y demás normas que la sustituyan, complementen o adicionen. También debe propiciar el contacto entre el Proveedor y el Paciente para el inicio del Tratamiento.

- (viii) **Criterios de selección:** la Entidad Compradora debe generar una Orden de Compra sobre la Cotización del Proveedor que haya cotizado el menor precio del Tratamiento, teniendo en cuenta la suma del valor mensual del número estimado de pacientes en: (i) el paquete I de prevención y promoción; (ii) el paquete II con y sin medicamentos; (iii) el paquete II con y sin medicamentos I; (iv) el paquete IV con y sin medicamentos y el (v) paquete V con y sin medicamentos.
- (ix) **Facturación y pago: e**l Proveedor debe presentar la factura con todos los soportes mensualmente y de acuerdo a los Pacientes atendidos. El pago por el Tratamiento deberá realizarse de acuerdo con el Decreto 4747 de 2007 y las demás normas que lo adicionen, modifiquen o sustituyan.

# <span id="page-3-0"></span>**II. Registro/ Ingreso de usuario en la Tienda Virtual del Estado Colombiano**

<span id="page-3-1"></span>Este capítulo lo encontrará en la [Guía General de los Acuerdos Marco](http://www.colombiacompra.gov.co/sites/cce_public/files/cce_tvec/cce_guia_general_de_los_acuerdos_marco.pdf).

# **III. Solicitud de Cotización de tratamiento de VIH/SIDA**

### <span id="page-3-2"></span>**A. Simulador para estructurar la compra**

La Entidad Compradora puede descargar el archivo de la página web de Colombia Compra Eficiente, en la sección de Acuerdos Marco debe ingresar al Acuerdo Marco para el Tratamiento de VIH/SIDA y descargar el "simulador en el siguiente link: [Formato de solicitud de cotización](https://www.colombiacompra.gov.co/tienda-virtual-del-estado-colombiano/salud/tratamiento-de-vih).

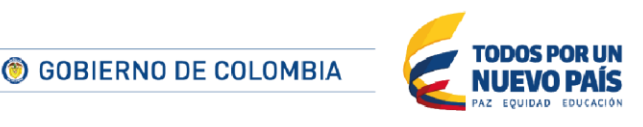

Tel. (+57 1) 795 6600 · Carrera 7 No. 26 - 20 Piso 17 · Bogotá - Colombia

www.colombiacompra.gov.co

Página 4 de 27

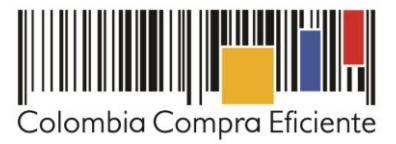

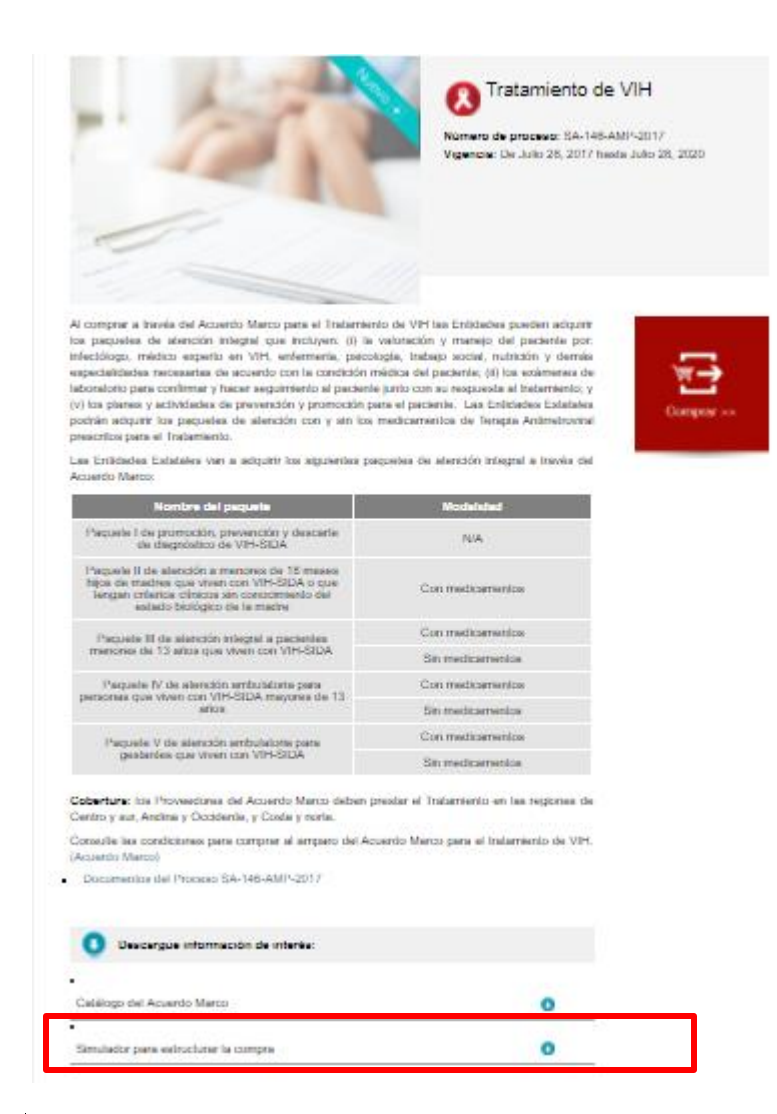

Al abrir el archivo debe hacer clic en "habilitar contenido" y "habilitar edición", en la hoja "SolCotización" y guardar el archivo.

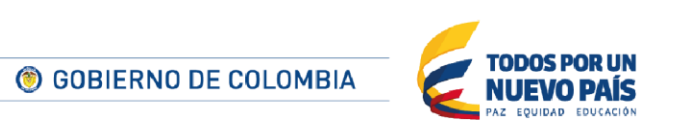

Tel. (+57 1) 795 6600 · Carrera 7 No. 26 - 20 Piso 17 · Bogotá - Colombia

www.colombiacompra.gov.co

Página 5 de 27

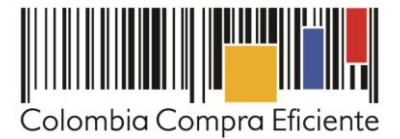

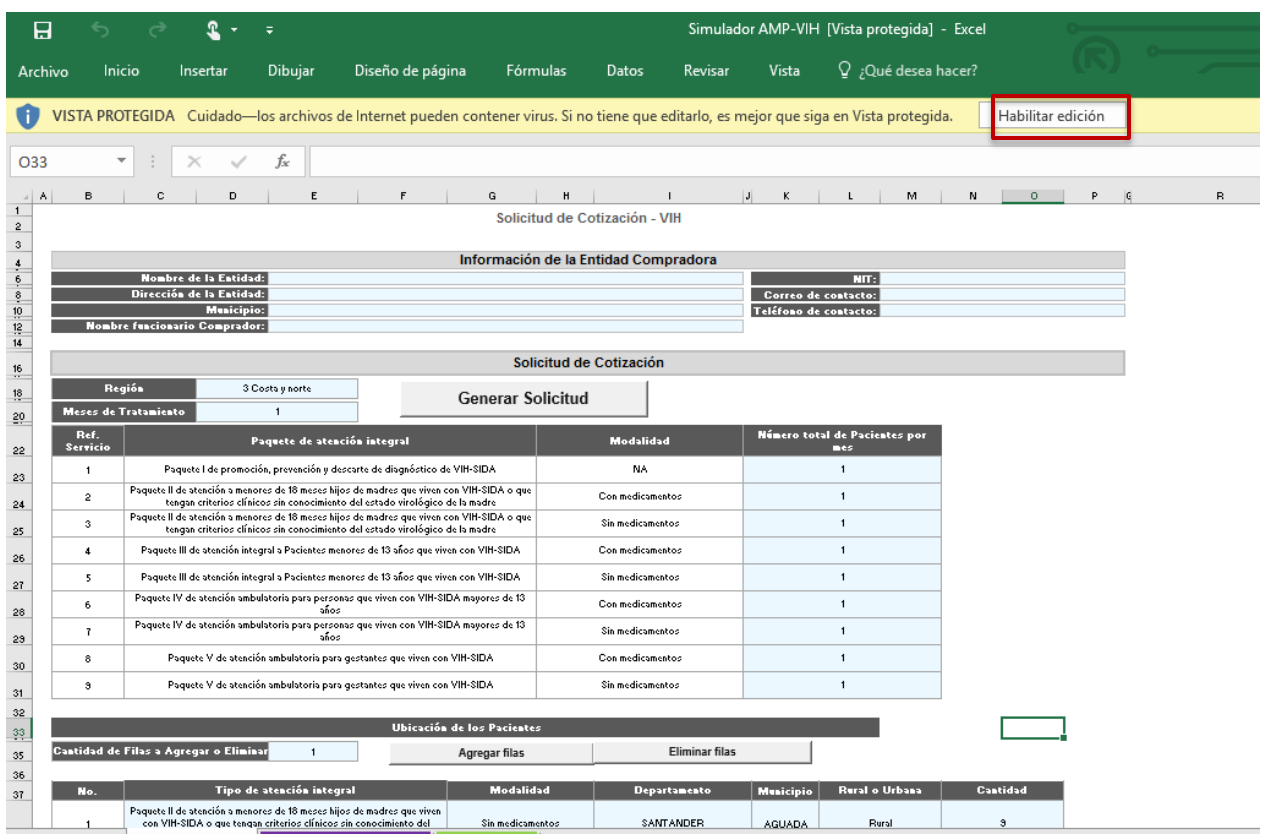

### **1. Información de la Entidad**

<span id="page-5-0"></span>Diligenciar completamente la información de la Entidad Compradora

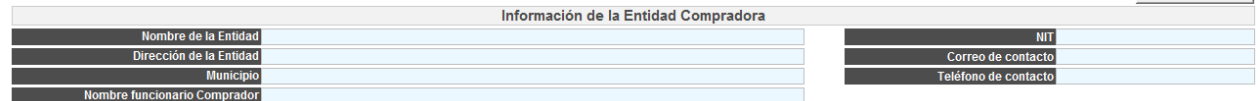

### <span id="page-5-1"></span>**2. Selección de la Región y meses cotizados**

La Entidad Compradora debe diligenciar un formato de solicitud de cotización, para cada una de las Regionesa cotizar, indicando la Región y el número de meses que está cotizando:

<span id="page-5-2"></span>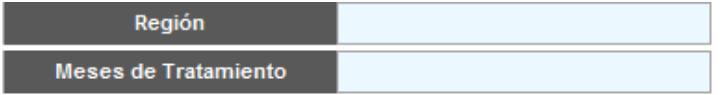

**3. Selección del paquete de atención integral**

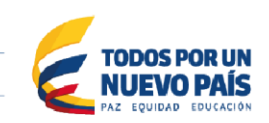

Página 6 de 27

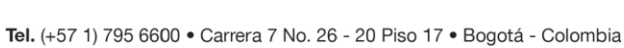

**O GOBIERNO DE COLOMBIA** 

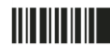

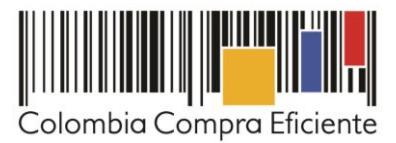

La Entidad Compradora debe diligenciar el número de meses para los cuales requiere los paquetes de atención y el **número estimado de Pacientes por mes para cada** tipo de paquete y su modalidad (con o sin medicamentos).

Dado que para hacer la cotización es necesario que la Entidad suministre la información sobre la ubicación del Paciente, la Entidad debe especificar la ubicación de los Pacientes por paquete. El número de Pacientes total debe ser igual al número de Pacientes cotizados, de lo contrario el simulador no permitirá realizar la Solicitud de Cotización.

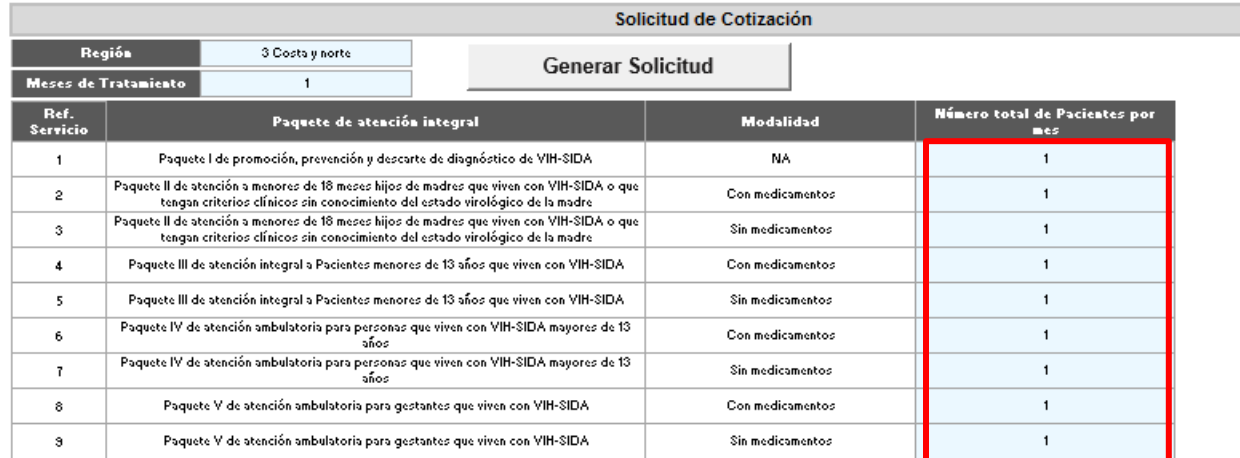

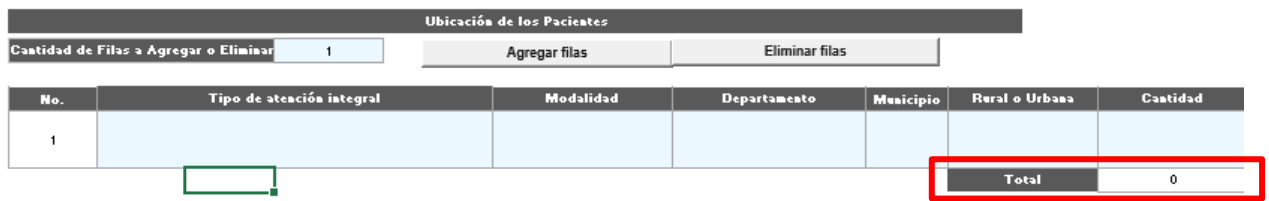

#### **4. Gravámenes adicionales**

<span id="page-6-0"></span>La Entidad Compradora debe señalar al Proveedor en el campo "Gravámenes adicionales" todos los gravámenes (estampillas) distintos a los impuestos nacionales a los que esté sujeta la Orden de Compra.

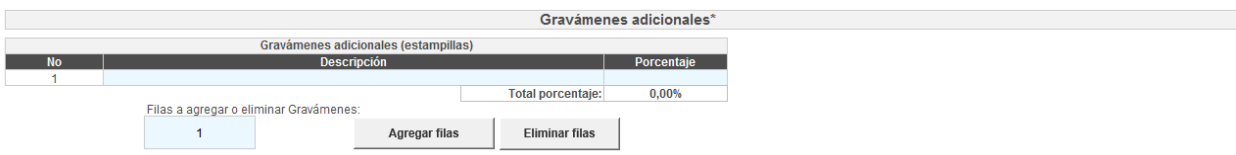

<span id="page-6-1"></span>**5. Generar el resumen de la solicitud de cotización**

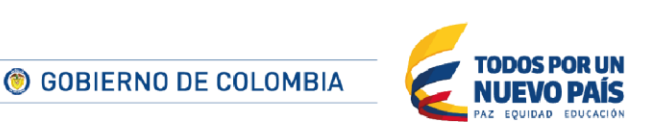

Tel. (+57 1) 795 6600 · Carrera 7 No. 26 - 20 Piso 17 · Bogotá - Colombia

www.colombiacompra.gov.co

Página 7 de 27

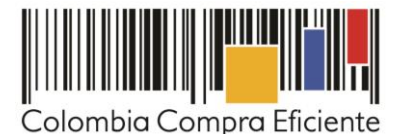

Cuando la Entidad Compradora termine de diligenciar la hoja "SolCotización" y verificar que la información es correcta, debe hacer clic al final en el botón "Generar Solicitud".

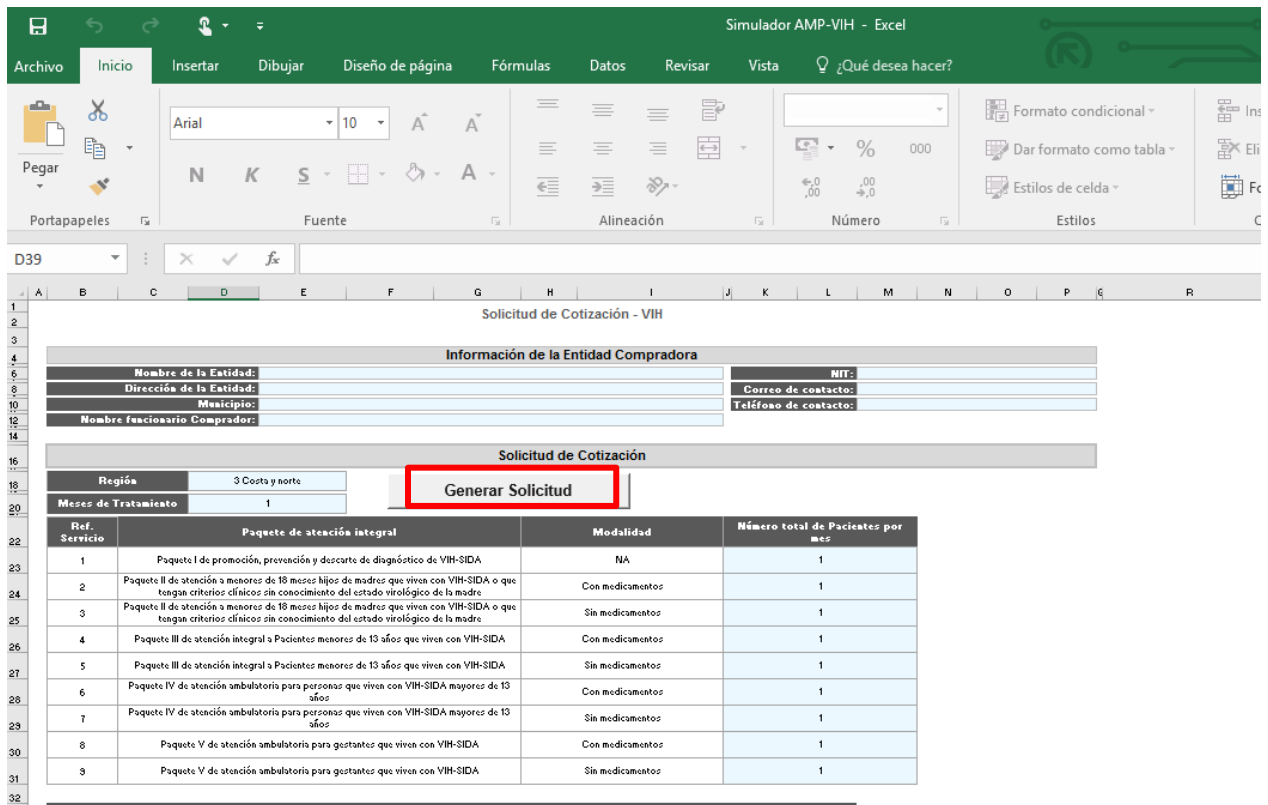

Eso lo lleva a la hoja "ResumenCotización" donde se ve el resumen de la solicitud de cotización. Tenga en cuenta que los precios que arroja el simulador son valores de referencia. El valor definitivo sólo lo podrá conocer la Entidad Compradora cuando reciba formalmente las respuestas de los Proveedores a la Solicitud de Cotización, las cuales serán visibles solo hasta que el evento de cotización finalice.

Una vez la Entidad verifica que la información allí contenida es correcta debe hacer clic en "Generar CSV". Con esta función, Excel genera un archivo plano o archivo CSV que guardará en el mismo lugar en el que se encuentra guardado el archivo que la Entidad ha venido trabajando. Excel emite un aviso indicado que generó el documento y su ruta de acceso.

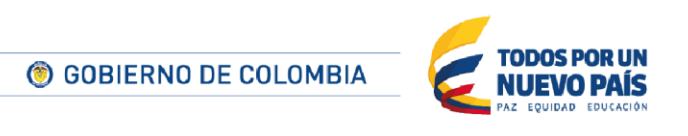

Página 8 de 27

Tel. (+57 1) 795 6600 · Carrera 7 No. 26 - 20 Piso 17 · Bogotá - Colombia

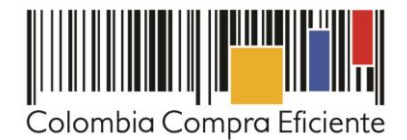

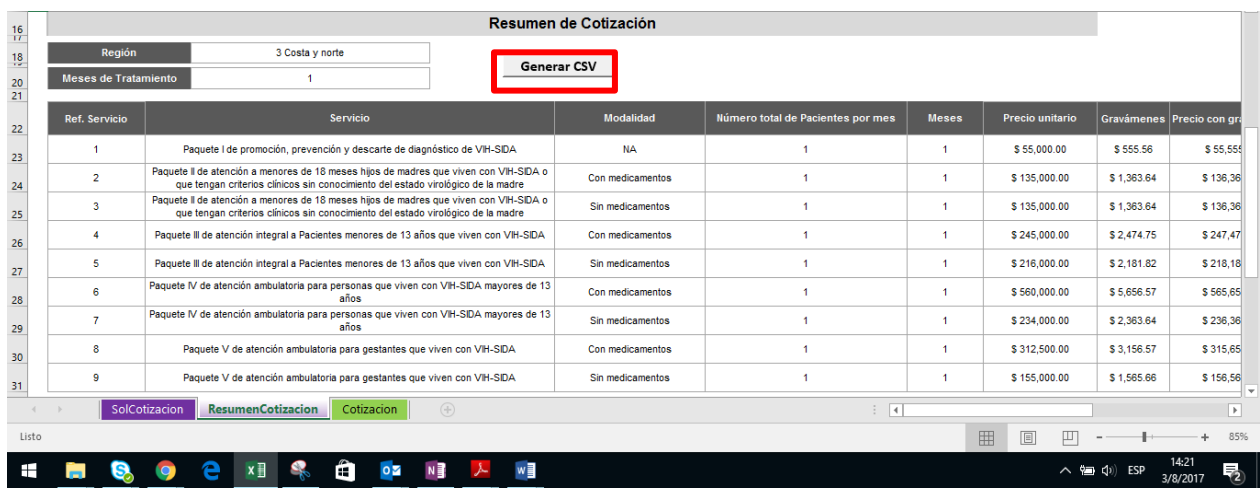

#### <span id="page-8-0"></span>**B. Cómo realizar la Solicitud de Cotización en la Tienda Virtual del Estado Colombiano**

<span id="page-8-1"></span>Para adquirir el Tratamiento, la Entidad Compradora debe generar una solicitud de cotización desde los siguientes números de plantillas

| <b>Table 0. I latitude para obtizar tratamicitio para paolontos von viri</b> |        |                                |
|------------------------------------------------------------------------------|--------|--------------------------------|
| <b>Plantilla</b>                                                             | Región | <b>Proveedores adjudicados</b> |
| 40653                                                                        |        | SIES Salud S.A.S.              |
|                                                                              |        | Unión Haart UT                 |
| 40654                                                                        |        | SIES Salud S.A.S.              |
|                                                                              |        | Unión Haart UT                 |
| 40655                                                                        |        | IPS de la Costa                |
|                                                                              |        | Unión Haart UT                 |

**Tabla 3. Plantillas para cotizar tratamiento para pacientes con VIH**

**Paso 1:** crear el evento de Cotización.

Para solicitar una cotización ingrese a la pestaña "Cotización" ubicada en el menú superior, haga clic en "Crear un evento".

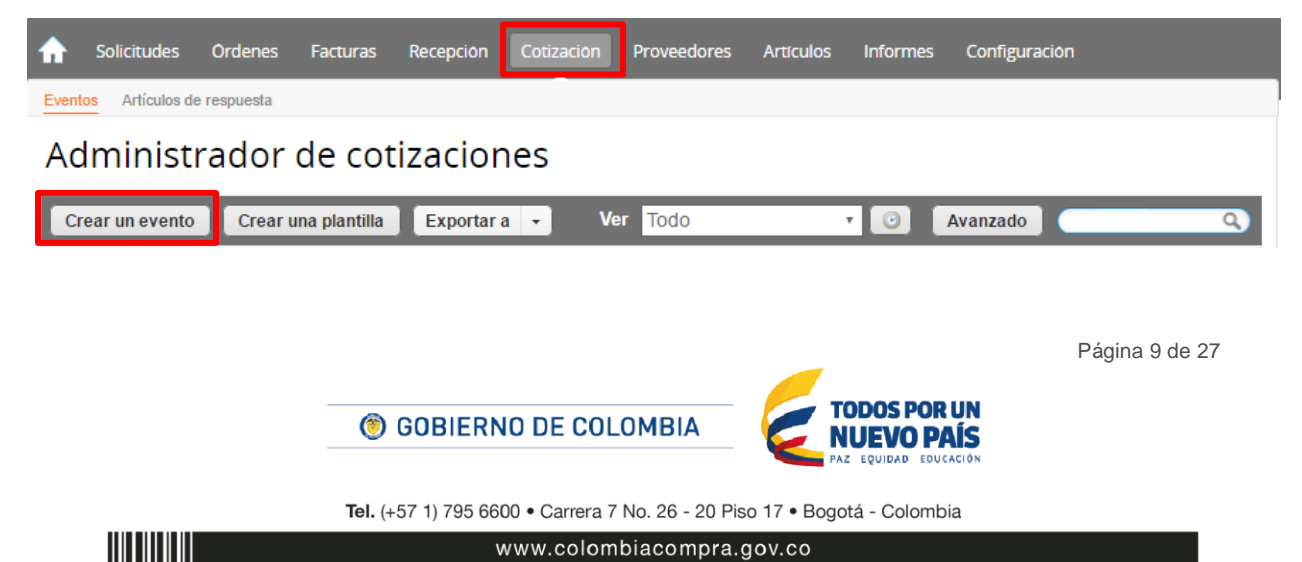

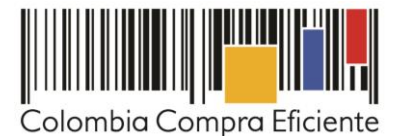

Para realizar la búsqueda escriba la palabra "tratamiento para pacientes con VIH" y haga clic en el botón "crear". Luego, en crear un evento a partir de una plantilla. Allí debe escribir "Tratamiento para pacientes con VIH" o los siguientes números de plantillas de la [Tabla 3,](#page-8-1) dependiendo la región en la cual requiere contratar el tratamiento:

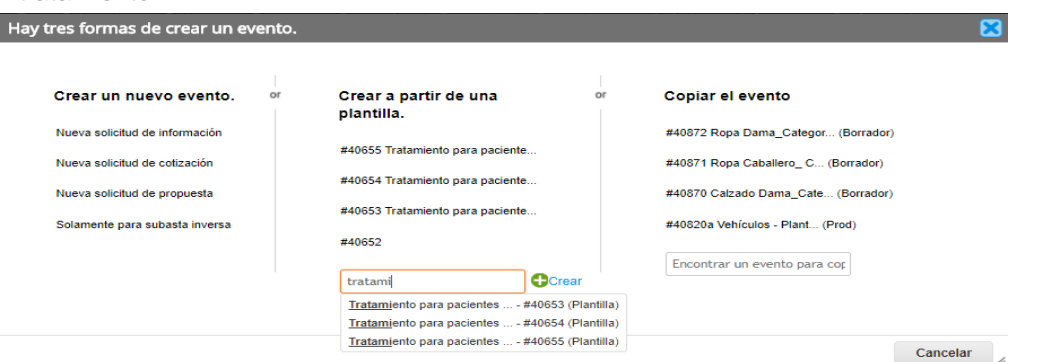

Al crear la solicitud de cotización, el sistema arroja un consecutivo, que corresponde al número del evento. La Entidad Compradora debe tener en cuenta este número para identificar su proceso.

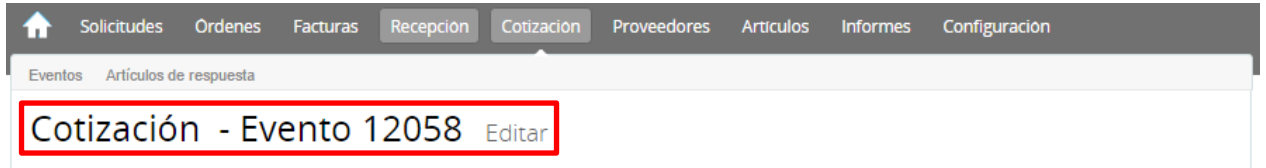

La Entidad Compradora debe diligenciar únicamente los siguientes campos en la solicitud de cotización, los demás están predefinidos y no deben ser modificados:

- Socios de negocios
- Plazo del evento
- Anexos

**Paso 2:** adjuntar el logo de la Entidad Compradora en alta resolución.

Este logo será usado para la Orden de Compra.

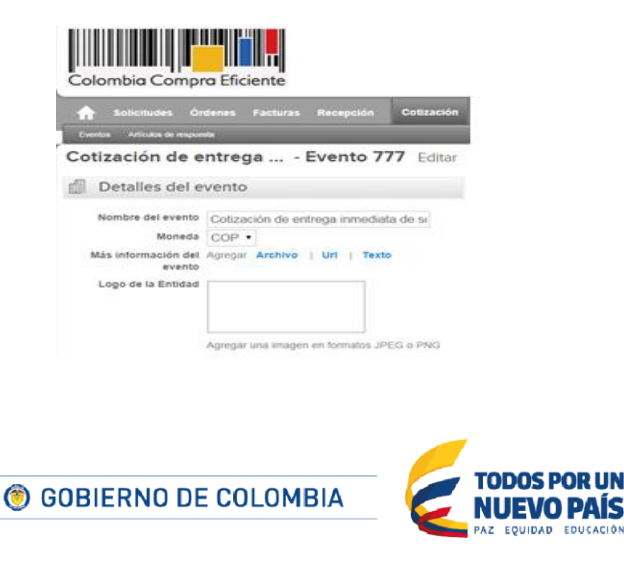

Página 10 de 27

Tel. (+57 1) 795 6600 · Carrera 7 No. 26 - 20 Piso 17 · Bogotá - Colombia

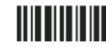

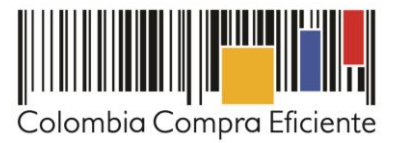

**Paso 3:** seleccionar los Socios del Negocio.

Es posible incluir como "observador del evento" a un usuario de la Entidad Compradora, estos usuarios deben estar activos dentro de la Tienda Virtual.

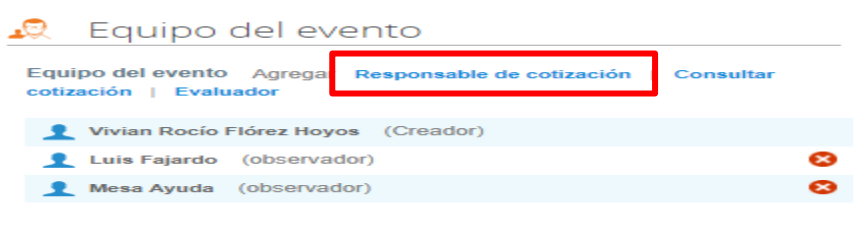

**Paso 4:** plazo del evento.

El Acuerdo Marco establece que la Entidad Compradora debe determinar un plazo mínimo de cinco (5) días hábiles para cotizar el Tratamiento para pacientes con VIH, contados a partir del día hábil siguiente a la fecha de su publicación en la Tienda Virtual. Es decir que el plazo se debe contar desde el día hábil siguiente en el que se realiza la solicitud de cotización hasta el día en el que se cumplen los cinco (5) días hábiles a las 17:00

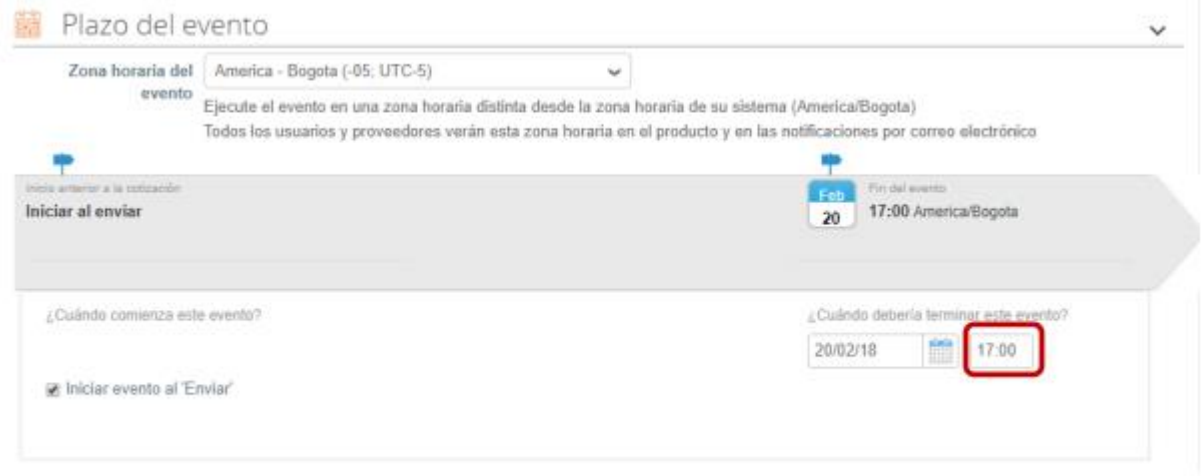

**Paso 5:** cargar el archivo del simulador para estructurar la compra.

Luego de diligenciar el simulador para estructurar la compra, la Entidad Compradora debe adjuntar el archivo del simulador en formato Excel en la sección de "Anexos" en la Plantilla de cotización.

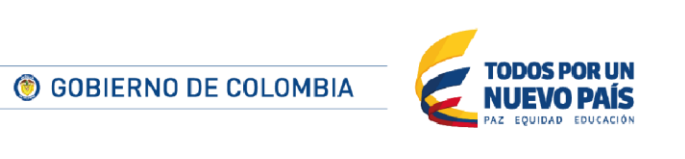

Página 11 de 27

Tel. (+57 1) 795 6600 · Carrera 7 No. 26 - 20 Piso 17 · Bogotá - Colombia

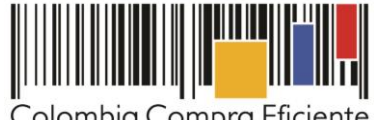

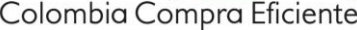

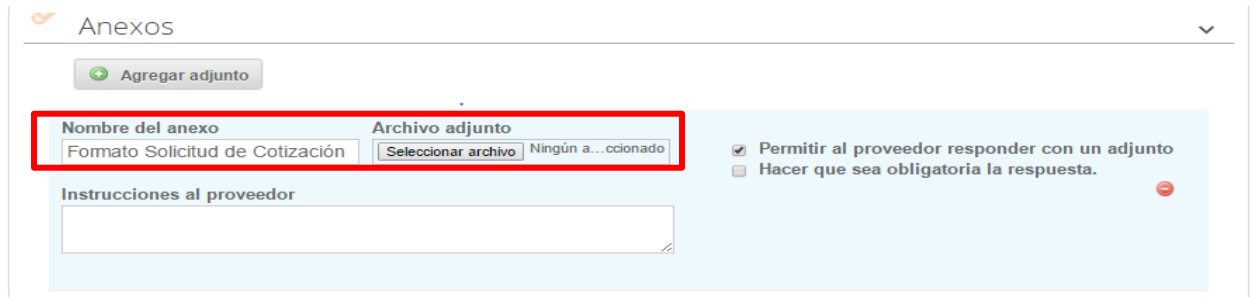

**Nota:** El archivo puede ser renombrado por el Usuario.

Paso 6: artículos y lotes: carga de los ítems o componentes del servicio requerido.

Una vez diligenciado el simulador, la Entidad debe cargar los componentes o "ítems" del servicio requerido utilizando el archivo CSV. Par realizar la carga la Entidad Compradora debe ubicarse en la sección "Artículos y lotes" y luego en el botón "Agregar nuevo" seleccionar la opción "Agregar desde CSV".

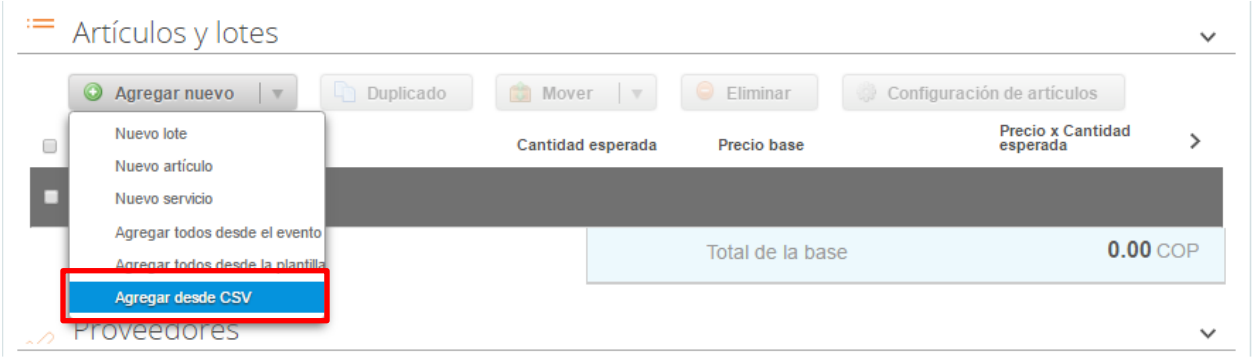

Una vez seleccionada esta opción, la plataforma desplegará la siguiente ventana:

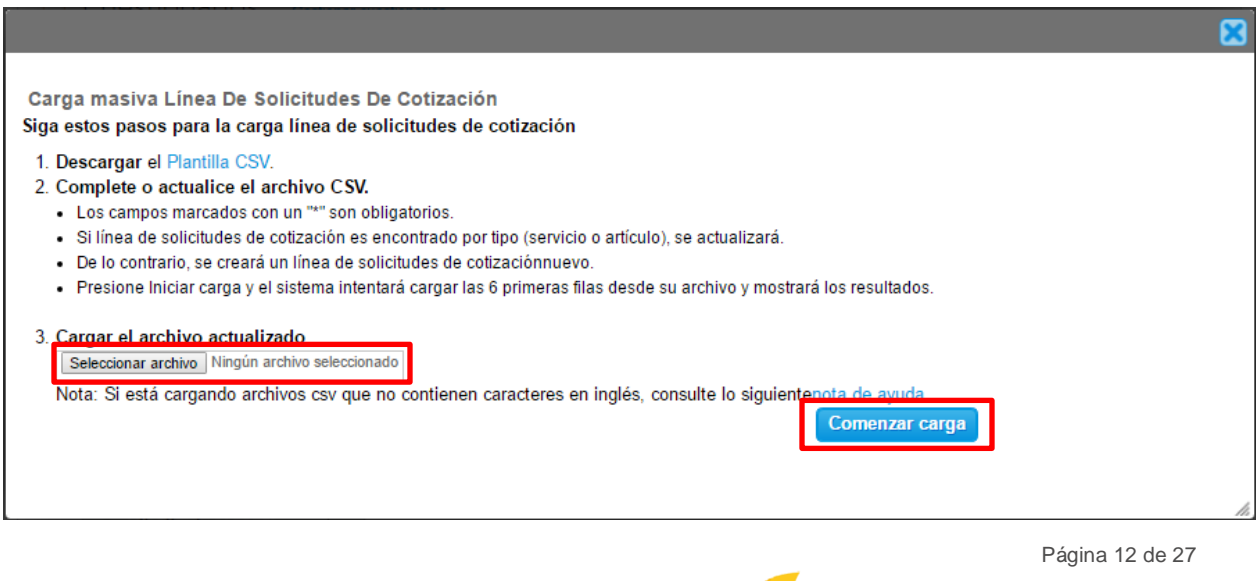

Tel. (+57 1) 795 6600 · Carrera 7 No. 26 - 20 Piso 17 · Bogotá - Colombia

NUEVO PAÍS

**O GOBIERNO DE COLOMBIA** 

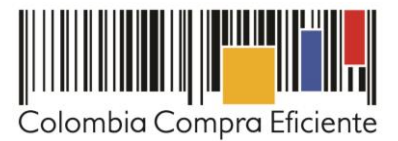

En el botón "Seleccionar archivo" la entidad debe seleccionar el archivo CSV y luego oprimir el botón "Comenzar carga". Una vez hecho esto, la plataforma desplegará la siguiente ventana:

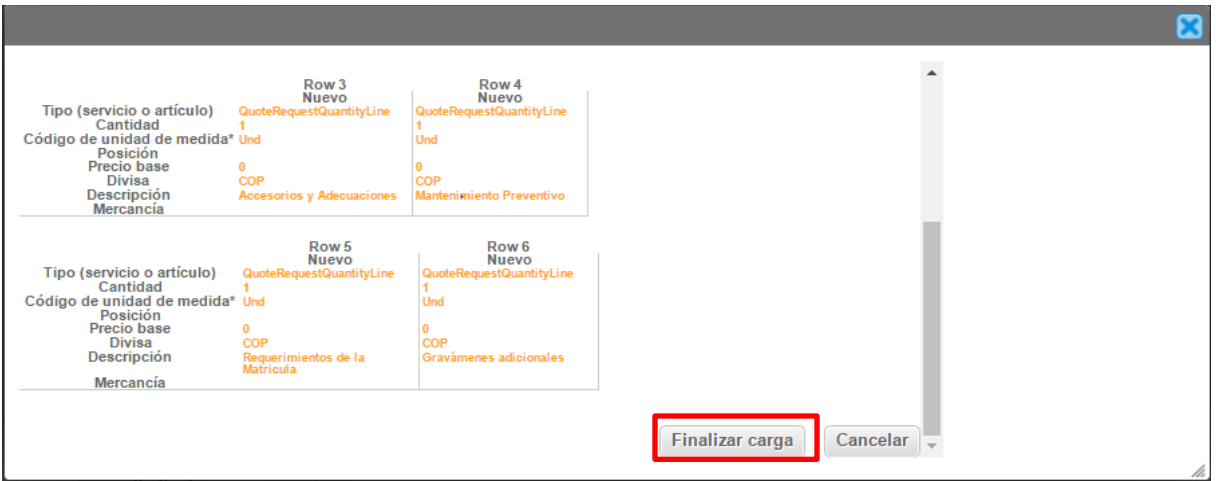

En esta ventana la entidad debe oprimir el botón "Finalizar carga". Luego debe esperar 1 o 2 minutos, tiempo después del cual debe visualizar el siguiente mensaje, en el cual la Entidad debe oprimir el botón "Listo".

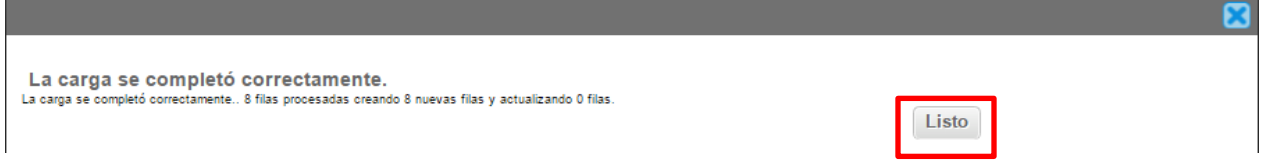

Una vez terminado este proceso los ítems o componentes del servicio deben aparecer en la plantilla de Cotización. La Entidad Compradora debe verificar que los componentes, cantidades y vigencia corresponden a los requeridos en su Solicitud de Cotización.

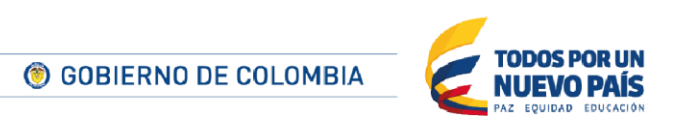

Página 13 de 27

Tel. (+57 1) 795 6600 · Carrera 7 No. 26 - 20 Piso 17 · Bogotá - Colombia

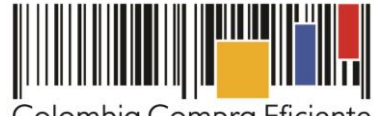

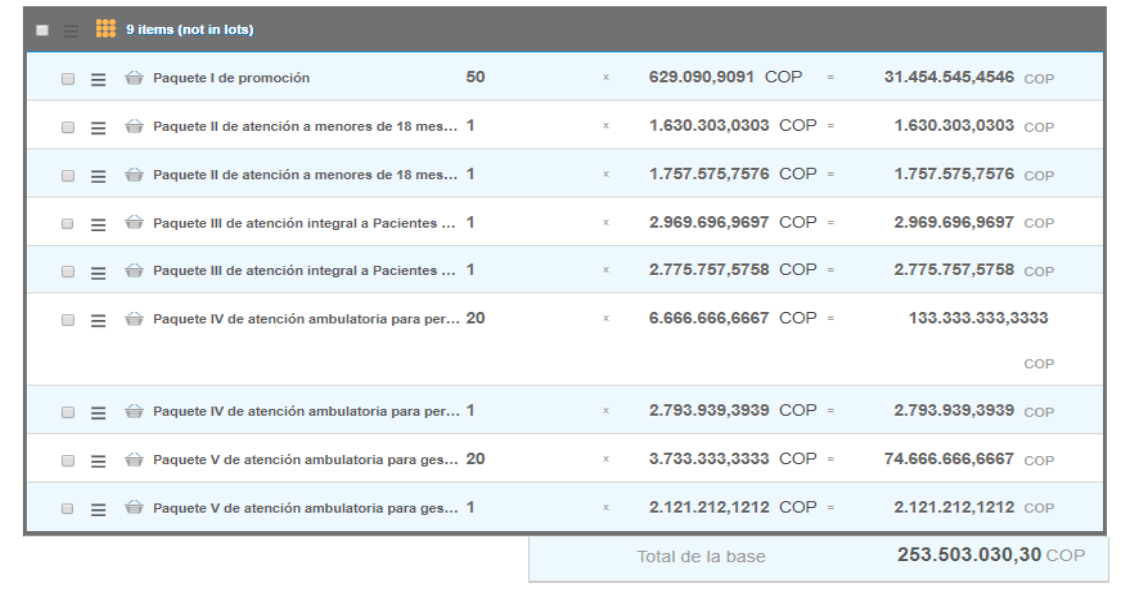

**Nota:** por ningún motivo el Usuario Comprador debe modificar alguno de los valores que se despliegan en el listado de Artículos y Lotes.

**Paso 7:** enviar la Solicitud de Cotización.

La Entidad Compradora debe hacer clic en el botón "Enviar el evento de producción".

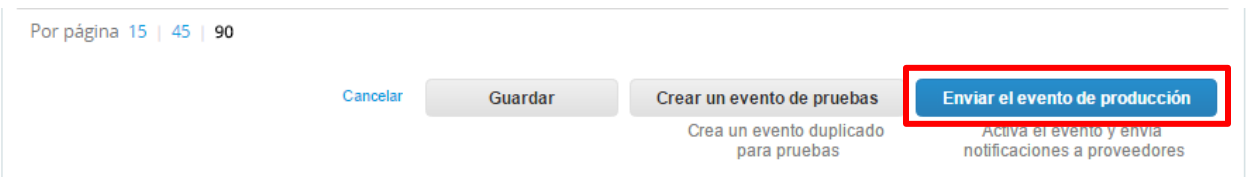

Para finalizar, la Entidad debe revisar el plazo y oprimir el botón "Enviar el evento" con lo cual se enviará la Solicitud de Cotización a los Proveedores.

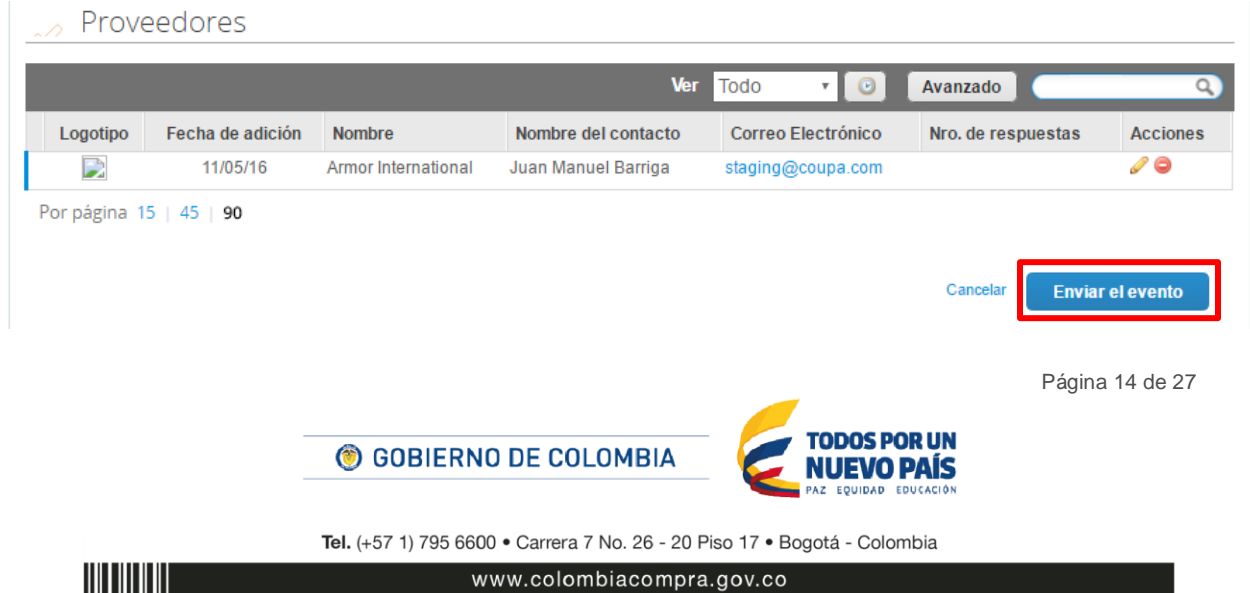

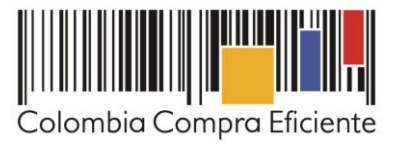

### <span id="page-14-0"></span>**C. Mensajes**

Es posible que la Entidad Compradora sea consultada por los Proveedores acerca de la solicitud de cotización. La recepción de las consultas se hará a través de la funcionalidad "Mensajes" y será notificada por correo electrónico. La Entidad Compradora debe enviar la respuesta a través de "Mensajes" a todos los Proveedores, sin importar el remitente original. Es importante que toda la comunicación del evento de cotización se realice únicamente a través de la opción de "Mensajes" de la de la Tienda Virtual del Estado Colombiano, cualquier comunicación por fuera la Tienda Virtual del Estado Colombiano no es válida.

En el caso de que una Entidad Compradora requiera de una anulación o retracto del proceso de cotización debe manifestarlo a través de la casilla mensajes justificando el porqué de la situación.

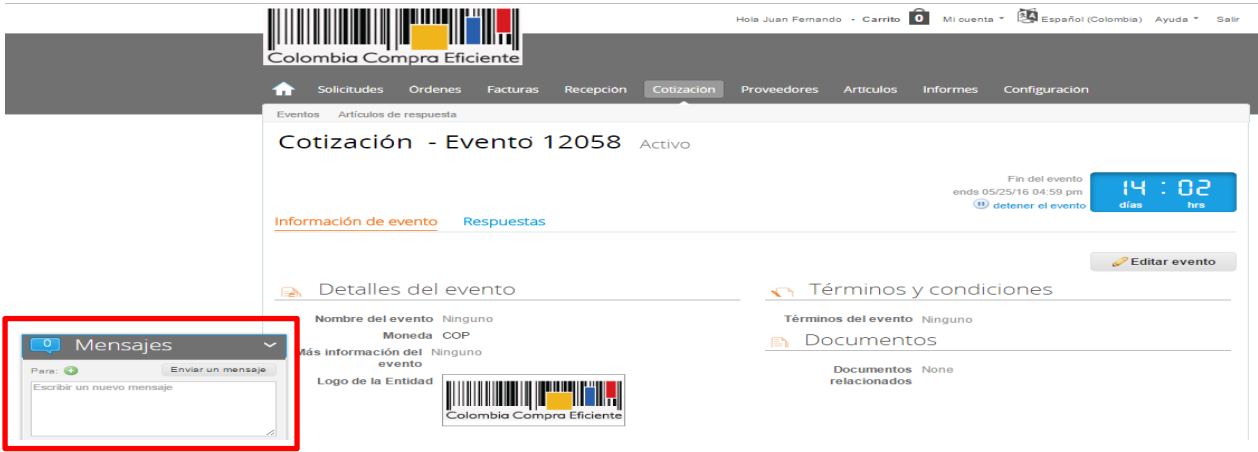

Los Proveedores envían las cotizaciones durante el tiempo establecido y cada vez que un Proveedor envía una respuesta de cotización, llega un mensaje de notificación al Usuario Comprador sobre dicha acción. Sin embargo, la Entidad Compradora solo podrá ver las respuestas de cotización una vez el evento haya concluido.

Las Entidades Compradoras pueden ajustar los eventos de cotización cuando han cometido errores enviando un mensaje a los Proveedores, a través de la Tienda Virtual del Estado Colombiano. La Entidad Compradora debe editar el Evento conforme a lo descrito en la sección [III](#page-3-1)[.D](#page-14-1) de esta Guía.

#### <span id="page-14-1"></span>**D. Editar un evento de cotización**

Si después de enviar el evento a producción la Entidad Compradora requiere hacer cambios por errores o cualquier otra razón, la entidad debe editar el evento antes de la finalización del plazo. La edición del evento se realiza así:

Paso 1: busque el número de cotización e ingrese.

<u> HII HII HII I</u>

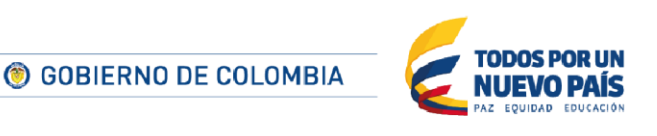

Página 15 de 27

Tel. (+57 1) 795 6600 · Carrera 7 No. 26 - 20 Piso 17 · Bogotá - Colombia

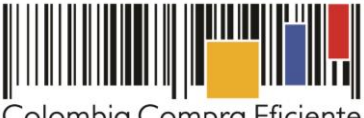

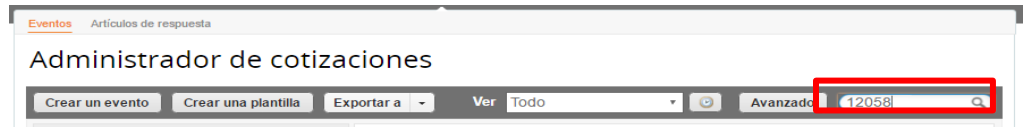

**Paso 2:** la Entidad Compradora debe seleccionar el Evento de Cotización haciendo clic sobre el número del Evento.

El sistema generará una nueva versión al número de la cotización adicionando una letra en orden alfabético (ejemplo 1401a) y esta será la solicitud de cotización que tendrán en cuenta los Proveedores para responder, para consultas y para culminar el proceso de compra.

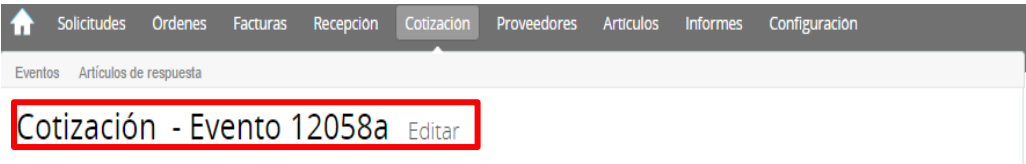

**Paso 3:** la Entidad Compradora debe realizar los cambios que requiera, teniendo en cuenta que si se trata de cambio de "Anexos" debe eliminar las versiones anteriores dando clic en el botón eliminar de cada archivo y volver a cargar los nuevos "Anexos"

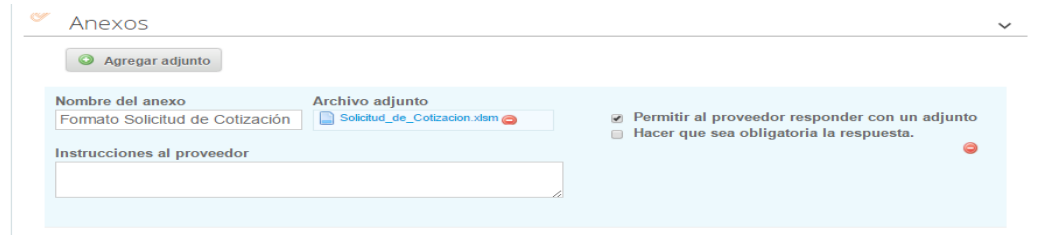

**Paso 4:** si se trata de los ítems que se cargaron a través del CSV la Entidad Compradora debe seleccionar todas las líneas, esto activará el botón "Eliminar", la Entidad Compradora debe hacer clic en el botón "Eliminar" y volver a cargar el CSV corregido.

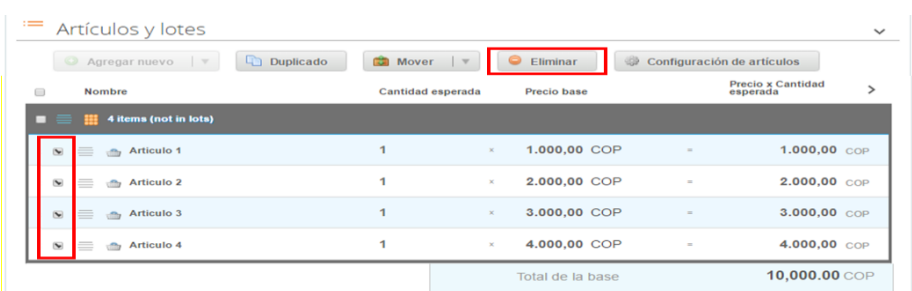

Página 16 de 27

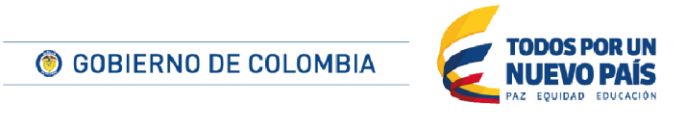

Tel. (+57 1) 795 6600 · Carrera 7 No. 26 - 20 Piso 17 · Bogotá - Colombia www.colombiacompra.gov.co

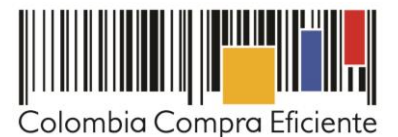

**Paso 5:** la Entidad Compradora debe reiniciar los plazos de respuesta, para ello debe modificar la fecha y hora fin del evento ampliando el plazo en cinco (5) días hábiles. El plazo cuenta desde el día en el que es enviado el evento editado hasta el día en el que se cumplen los cinco (5) días hábiles a las 17:00.

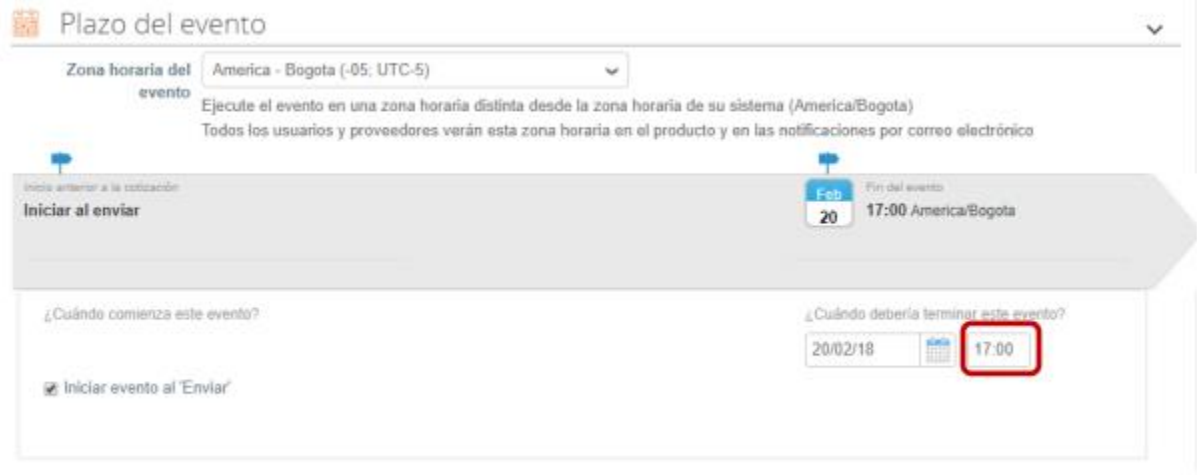

**Paso 6:** la Entidad Compradora debe hacer clic en el botón "Enviar el evento de producción".

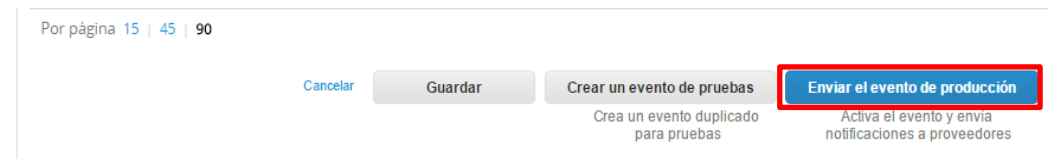

**Paso 7:** para finalizar, la Entidad debe hacer clic en el botón "Enviar el Evento" con lo cual se enviará la solicitud de cotización a los Proveedores.

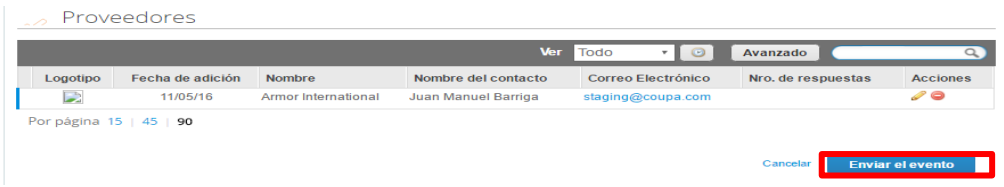

#### <span id="page-16-0"></span>**E. Finalizar el evento de cotización**

La Entidad Compradora puede concluir el evento antes del plazo estipulado en el Acuerdo Marco, solamente si se cumplen las dos siguientes condiciones:

(i) Todos los Proveedores han enviado una cotización, y

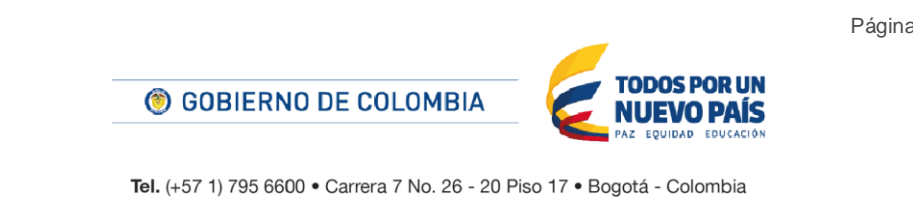

Página 17 de 27

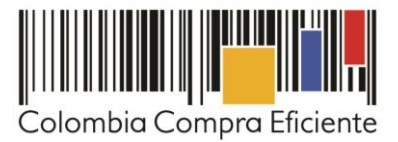

(ii) La Entidad Compradora ha enviado mensaje a todos los Proveedores a través de la Tienda Virtual, solicitando confirmación de que estas cotizaciones son definitivas, y ha recibido respuesta positiva de todos los Proveedores.

Cuando finaliza el evento de cotización, la Entidad Compradora puede ver las cotizaciones recibidas para analizarlas y compararlas.

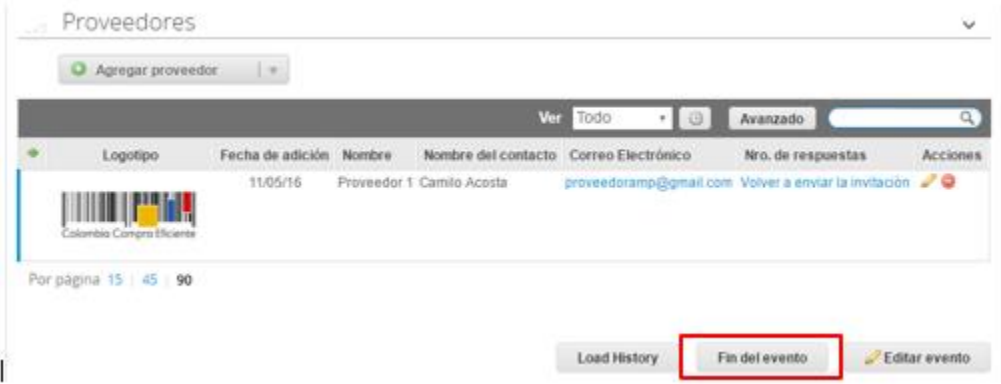

Recuerde que una vez finalizado el proceso de cotización es obligatorio continuar en los términos establecidos en el Acuerdo Marco hasta la adjudicación del mismo.

#### <span id="page-17-0"></span>**F. Análisis de las cotizaciones de los Proveedores**

Una vez recibidas las cotizaciones, la Entidad Compradora debe analizarlas y compararlas. La Entidad Compradora puede consultar las cotizaciones en su correo electrónico o a través de la Tienda Virtual del Estado Colombiano en el menú superior en la pestaña de "cotización". Debe hacer clic en la solicitud de cotización correspondiente, luego en la pestaña "Respuestas". Adicionalmente, el usuario puede "Exportar todas las respuestas" para generar un archivo en Excel.

Paso 1: la Entidad compradora debe hacer clic en el nombre de cada una de las respuestas y verificar: (i) el valor total de la cotización; y (ii) descargar el archivo adjunto en Excel que corresponde al formato de solicitud de cotización, en el cual el Proveedor diligenció la hoja "Oferta".

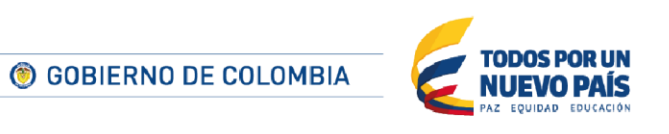

Página 18 de 27

Tel. (+57 1) 795 6600 · Carrera 7 No. 26 - 20 Piso 17 · Bogotá - Colombia

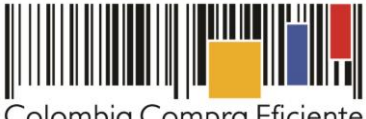

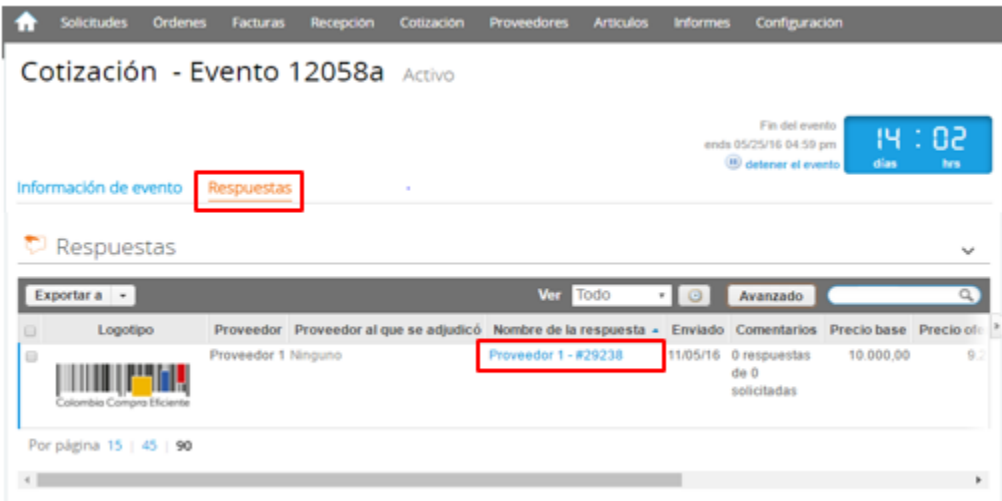

**Paso 2**: en la respuesta de cada Proveedor, la Entidad compradora debe:

a. Verificar el valor total de la cotización.

<u>HITIHIII</u>

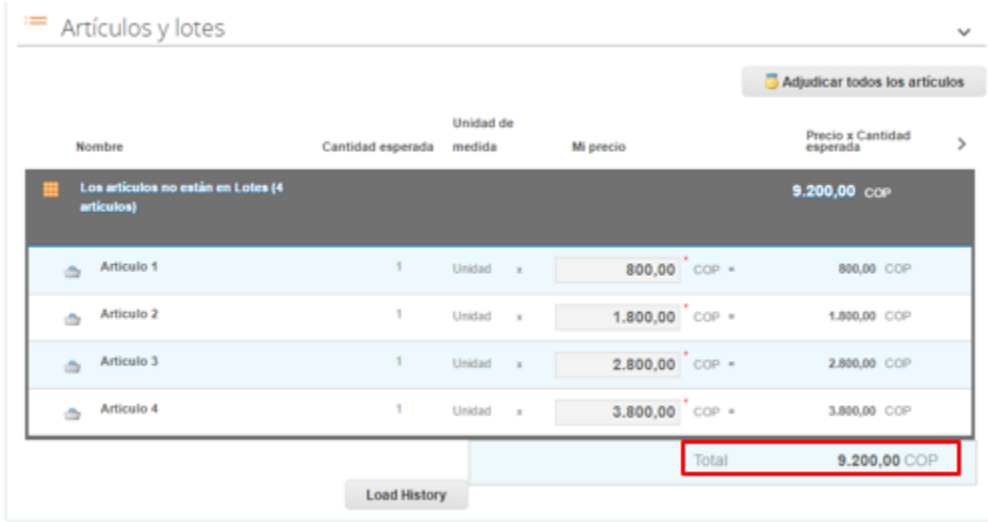

b. Descargar el archivo adjunto en Excel que corresponde al formato de solicitud de cotización, en el cual el Proveedor diligenció la hoja "Cotización

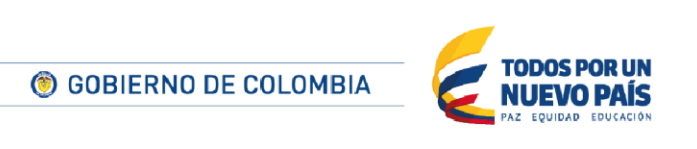

Tel. (+57 1) 795 6600 · Carrera 7 No. 26 - 20 Piso 17 · Bogotá - Colombia

www.colombiacompra.gov.co

Página 19 de 27

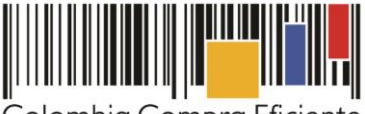

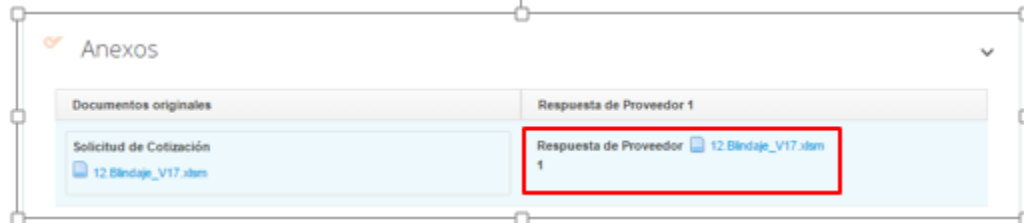

**Paso 3:** adicionalmente, la Entidad Compradora puede "Exportar todas las respuestas" para generar un archivo en Excel con las mismas.

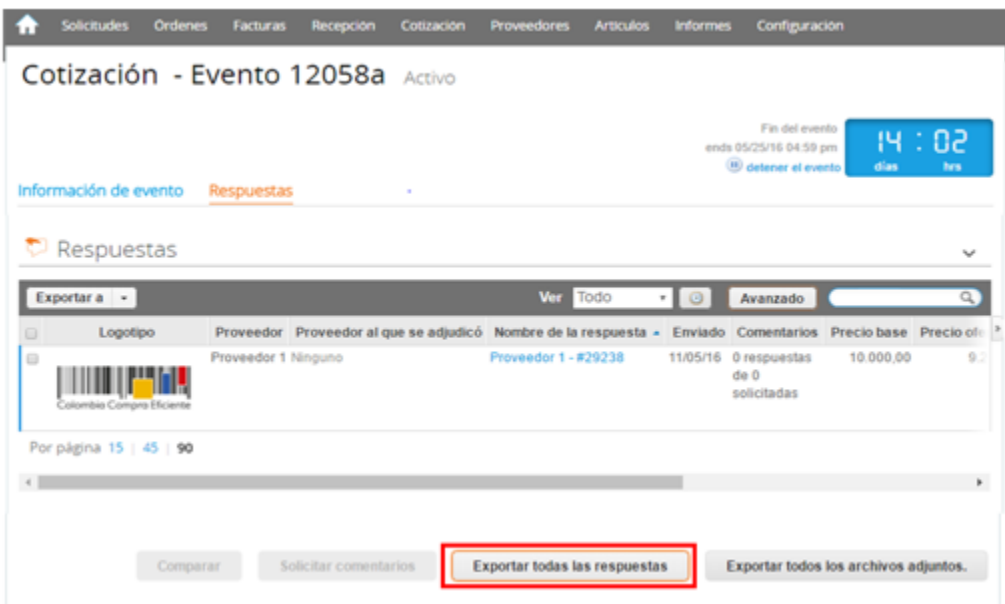

La Entidad Compradora debe verificar que el Proveedor no cotizó por encima de los precios techo definidos en el catálogo. Para ello, la Entidad debe revisar en el formato de solicitud de cotización adjunto por el Proveedor la columna "Valor Unitario", la cual corresponde al precio techo del Proveedor. La Entidad Compradora también puede consultar los precios del [Catálogo](http://www.colombiacompra.gov.co/tienda-virtual-del-estado-colombiano/salud/tratamiento-de-hemofilia-y-otros-trastornos-de).

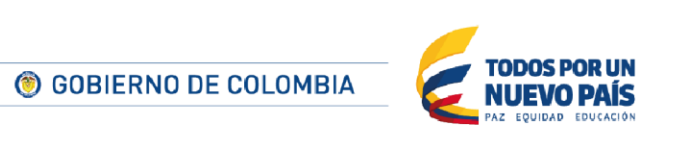

Tel. (+57 1) 795 6600 · Carrera 7 No. 26 - 20 Piso 17 · Bogotá - Colombia

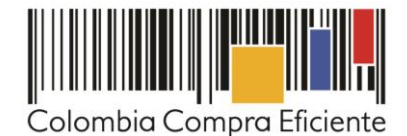

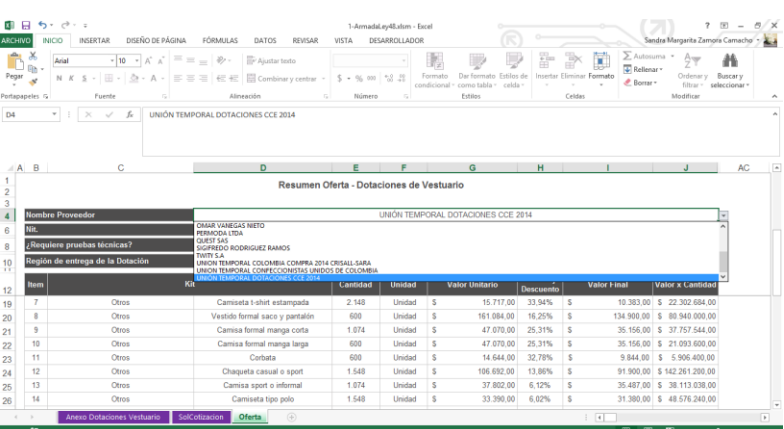

Si el Proveedor no adjunta el formato de solicitud de cotización en Excel o hay diferencias entre la respuesta del Proveedor y el precio final en el archivo adjunto, la Entidad Compradora debe solicitar aclaración al Proveedor.

### <span id="page-20-0"></span>**G. Aclaraciones durante el proceso de cotización**

El éxito de la Tienda Virtual del Estado Colombiano depende en buena medida de la confianza de los Proveedores y las Entidades Compradoras en la plataforma y en los instrumentos de agregación de demanda. En consecuencia, las Entidades Compradoras deben ser responsables de sus actuaciones en la Tienda Virtual del Estado Colombiano y elaborar las solicitudes de cotización de forma responsable y diligente.

Una vez recibidas las cotizaciones y antes de seleccionar el Proveedor que cotizó menor valor, la Entidad Compradora tiene la posibilidad de solicitar aclaraciones al Proveedor de menor valor con el fin de tener certeza de que esta cotización es correcta e incluye todos los artículos. En caso de que la respuesta del Proveedor modifique el valor cotizado inicialmente la Entidad Compradora tendrá que seleccionar el Proveedor de menor valor. La Entidad Compradora puede realizar esta solicitud de aclaración a través de correo electrónico y la misma Entidad Compradora podrá definir el plazo que le quiera dar al Proveedor.

La Entidad Comprador puede consultar el correo de los Proveedores en el evento de cotización:

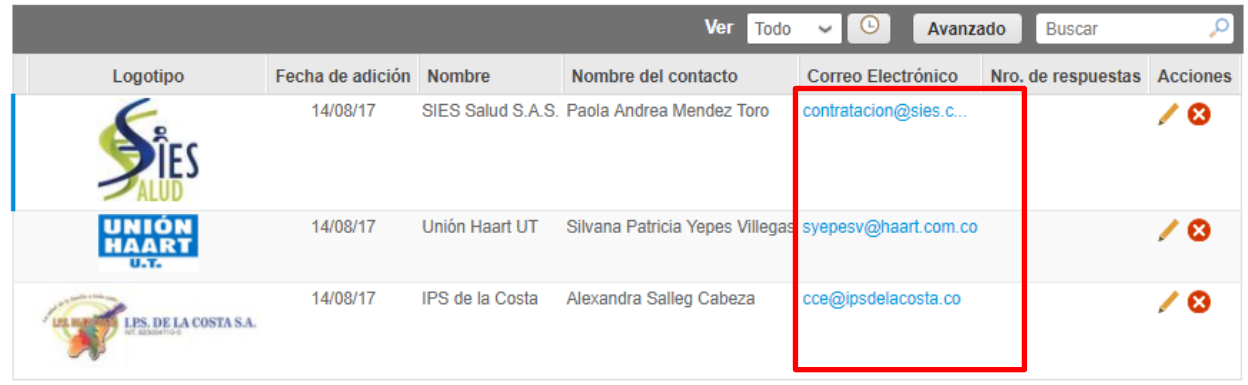

Página 21 de 27

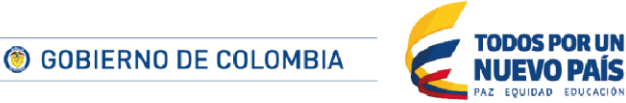

Tel. (+57 1) 795 6600 · Carrera 7 No. 26 - 20 Piso 17 · Bogotá - Colombia

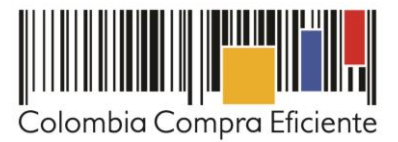

Cuando el proveedor no responde la aclaración en el tiempo que establece la Entidad Compradora, la Entidad Compradora no debe tener en consideración esa cotización para la colocación de la Orden de Compra, y pasar a colocarla con la siguiente cotización que tenga el menor precio.

#### <span id="page-21-0"></span>**H. Selección del Proveedor**

La Entidad Compradora debe elegir la cotización de menor valor por la suma de precios de: (i) paquete de servicios integrales de atención por paciente y por mes y (ii) modalidad (con medicamentos o sin medicamentos), cumpliendo los términos y condiciones de la solicitud de cotización. Luego debe agregarla al "Carrito".

Para agregar la cotización al "Carrito", la Entidad debe hacer clic sobre el "Nombre de la respuesta" del Proveedor elegido.

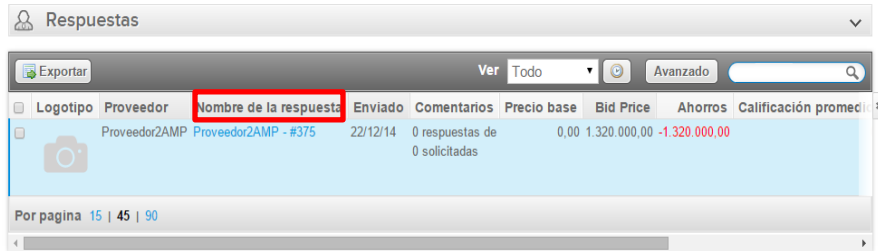

Luego, debe hacer clic en el ícono "Seleccionar".

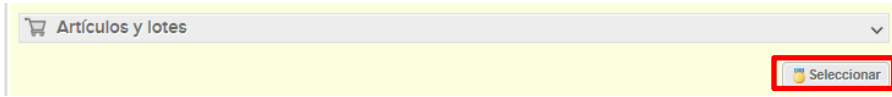

En la nueva ventana, en "Acciones" debe seleccionar "Agregar una nueva solicitud". Los artículos en la cotización serán agregados al carrito.

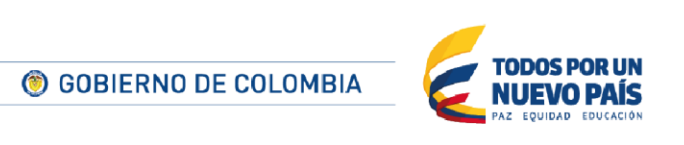

Tel. (+57 1) 795 6600 · Carrera 7 No. 26 - 20 Piso 17 · Bogotá - Colombia

www.colombiacompra.gov.co

Página 22 de 27

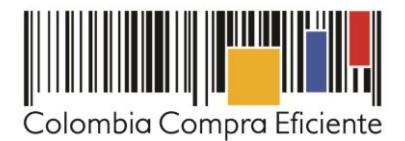

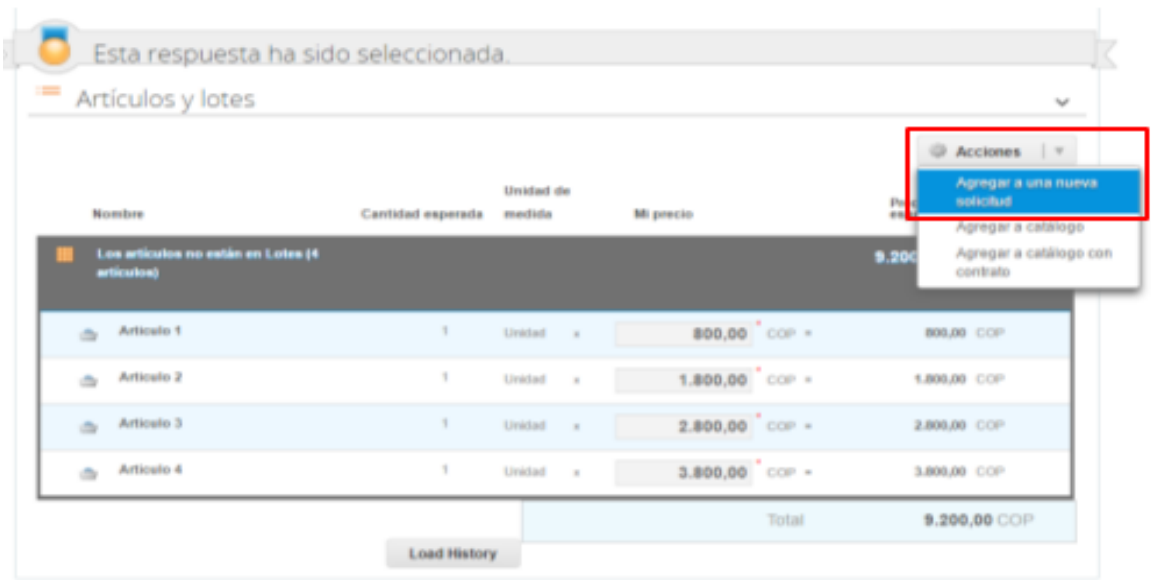

#### <span id="page-22-0"></span>**I. Cancelar el evento de cotización**

Toda solicitud de cotización es el inicio de la Operación Secundaria de los Acuerdos Marco de Precios en los que hay lugar a ella. La Entidad Estatal está obligada a planear la forma como ejecuta su presupuesto y, en consecuencia, cuando hace una solicitud de cotización es porque requiere satisfacer una necesidad que el Acuerdo Marco de Precios suple.

Las Entidades Compradoras son responsables de sus actuaciones en la Tienda Virtual del Estado Colombiano, por lo cual los errores en las solicitudes de cotización deben ser ajustados a través de la herramienta de edición del evento.

Las solicitudes de cotización implican responsabilidad de quien las efectúa, en caso de que la Entidad Compradora requiera cancelar la Solicitud de Cotización deben tener en cuenta el momento en el que se vaya a realizar, si es durante el plazo de cotización pueden realizarlo justificando el motivo a través del chat de la Tienda Virtual del Estado Colombiano, si por el contrario la cancelación se produce después del tiempo establecido para las cotizaciones, la Entidad Compradora debe cancelarlo y lo puede justificar a través de acto administrativo informando a todos los Proveedores el motivo de la cancelación. Para cualquiera de los dos momentos, en caso de que la Entidad Compradora hubiere recibido cotizaciones dentro del plazo previsto en el Instrumento de Agregación, la Entidad Compradora deberá sustentar la razón por la cual debe cancelar el evento y desestimar las Cotizaciones recibidas. Las Entidades compradoras serán responsables directas por la cancelación de los eventos independientemente de que estén debidamente justificadas ya que una cotización no obliga a la Entidad Estatal a colocar una Orden de Compra, pero no hacerlo muestra deficiencias en su planeación.

Colombia Compra Eficiente recuerda que el éxito de la Tienda Virtual del Estado Colombiano depende en buena medida de la confianza de los Proveedores y las Entidades Compradoras en la plataforma y en los instrumentos de agregación de demanda. En consecuencia, las Entidades Compradoras deben ser

Página 23 de 27

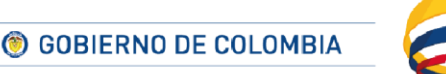

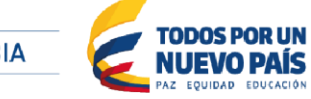

Tel. (+57 1) 795 6600 · Carrera 7 No. 26 - 20 Piso 17 · Bogotá - Colombia

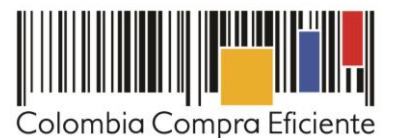

responsables de sus actuaciones en la Tienda Virtual del Estado Colombiano y elaborar las solicitudes de cotización de forma responsable y diligente. Adicionalmente, las Entidades Compradoras deben responder las solicitudes de aclaración formuladas por los Proveedores en la Tienda Virtual del Estado Colombiano. En caso de que dichas aclaraciones modifiquen los bienes y servicios que están cotizando, la Entidad Compradora debe modificar, editando la Solicitud de Cotización.

Otro aspecto que es importante aclarar es el uso de las palabras: vinculante y obligatorio. Sí es vinculante el Evento de Cotización pues los Proveedores están obligados a responder dichos eventos en los términos que imponen el Instrumento de Agregación. Sin embargo, no es obligatorio colocar la Orden de Compra pues la Entidad Compradora podrá cancelar la Solicitud de Cotización en observancia de lo anteriormente expuesto.

### <span id="page-23-0"></span>**IV. Solicitud de compra**

<span id="page-23-1"></span>Este capítulo lo encontrará en la [Guía General de los Acuerdos Marco.](http://www.colombiacompra.gov.co/sites/cce_public/files/cce_tvec/cce_guia_general_de_los_acuerdos_marco.pdf)

### **V. Orden de compra**

<span id="page-23-2"></span>Este capítulo lo encontrará en la [Guía General de los Acuerdos Marco.](http://www.colombiacompra.gov.co/sites/cce_public/files/cce_tvec/cce_guia_general_de_los_acuerdos_marco.pdf)

# **VI. Facturación y pago**

El Proveedor debe presentar las facturas mensualmente en la dirección indicada para el efecto por la Entidad Compradora y publicar una copia en la TVEC. Las facturas deben ser acordes al número de Pacientes atendidos y contener los respectivos soportes.

El pago por el Tratamiento deberá realizarse **de acuerdo con el Decreto 4747 de 2007 y las demás normas que lo adicionen, modifiquen o sustituyan**. El Proveedor también debe hacer el recaudo de copagos y cuotas moderadoras en las condiciones definidas por la Entidad Compradora cuando ésta lo requiera y de acuerdo a la normativa vigente.

La Entidad Compradora debe pagar las facturas dentro de los 30 días calendario siguientes a la fecha de aprobación de la factura. Las Entidades Compradoras dentro de los 10 días hábiles posteriores al pago deben enviar al Proveedor el comprobante de pago de la factura.

El Proveedor debe cumplir con las obligaciones derivadas de la Orden de Compra mientras el pago es formalizado.

El usuario comprador de la Entidad Compradora puede consultar las facturas enviadas por el Proveedor a través de la Tienda Virtual del Estado Colombiano ingresando a "Facturas" en el menú superior, o consultando las solicitudes de aprobación de facturas en "Tareas Pendientes". La recepción de las facturas también es notificada por correo electrónico.

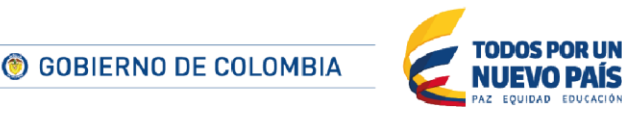

Página 24 de 27

Tel. (+57 1) 795 6600 · Carrera 7 No. 26 - 20 Piso 17 · Bogotá - Colombia

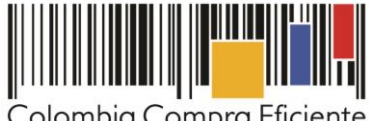

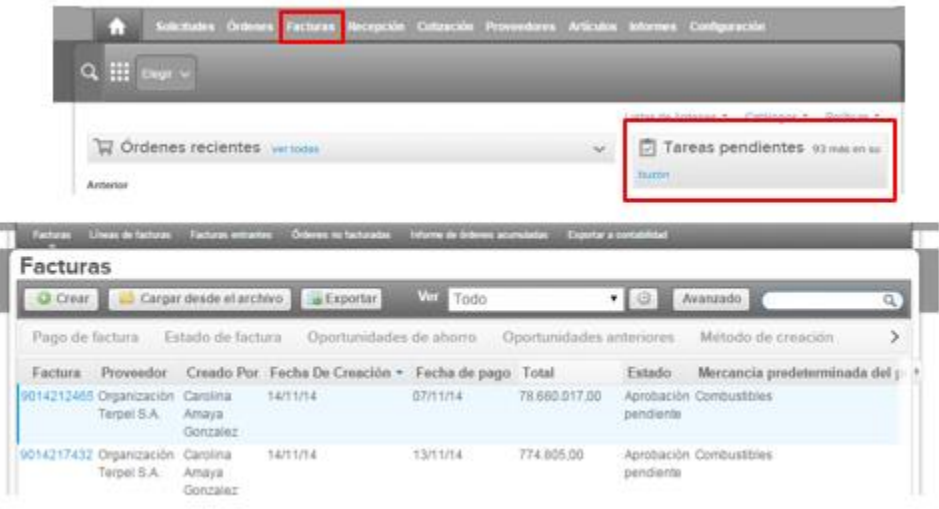

La Entidad Compradora puede consultar la información de contacto y la cuenta del Proveedor en "Proveedores", en el menú superior.

# <span id="page-24-0"></span>**VII. Publicación de documentos adicionales de las Órdenes de Compra**

<span id="page-24-1"></span>Este capítulo lo encontrará en la [Guía General de los Acuerdos Marco.](http://www.colombiacompra.gov.co/sites/cce_public/files/cce_tvec/cce_guia_general_de_los_acuerdos_marco.pdf)

# **VIII. Modificaciones, aclaraciones, terminación o liquidaciones de la Orden de Compra**

Las modificaciones, adiciones o terminación de la Orden de Compra son la modificación, adición o terminación de un contrato y la Entidad Compradora debe estar consciente de los efectos legales, económicos, disciplinarios y fiscales de cualquiera de estas. Las Entidades Compradoras pueden modificar o adicionar el valor y la fecha de vencimiento de una Orden de Compra, acordar la terminación anticipada o aclarar datos de la Orden de Compra.

Para el efecto, antes de la fecha de vencimiento de la Orden de Compra la Entidad Compradora debe llegar a un acuerdo con el Proveedor y seguir los pasos descritos en el manual de usuario de Modificaciones de Órdenes de Compra [\(Clic aquí\)](https://www.colombiacompra.gov.co/sites/cce_public/files/cce_documentos/manual_modificaciones_oc.pdf).

#### **Nota:**

Las órdenes de compra son contratos estatales en los términos del artículo 32 de la Ley 80 de 1993, debido a que son actos jurídicos generadores de obligaciones, que constan por escrito.

Por lo anterior, las Órdenes de Compra de tracto sucesivo, aquellas cuya ejecución o cumplimiento se prolongue en el tiempo, deben ser objeto de liquidación (artículo 60 de la Ley 80 de 1993), por el contrario, las Órdenes de Compra que no cumplan con esta condición y que solo tengan una entrega, no deben ser liquidadas.

Página 25 de 27

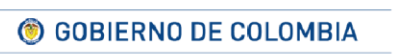

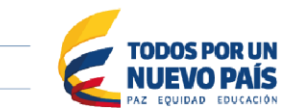

Tel. (+57 1) 795 6600 · Carrera 7 No. 26 - 20 Piso 17 · Bogotá - Colombia

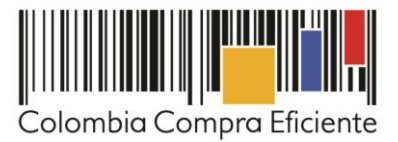

La liquidación es un procedimiento a partir del cual el contrato finaliza, y mediante el cual las partes del contrato, o eventualmente un juez, se pronuncian sobre la ejecución de las prestaciones, y sobre las circunstancias presentadas durante la ejecución del objeto contractual.

La liquidación de una Orden de Compra respecto de la cual no se ejecutó la totalidad del valor y la posterior liberación del compromiso presupuestal, debe hacerse de la misma manera que cualquier otro contrato, esto es, de acuerdo con las normas presupuestales para tal efecto y los procedimientos internos definidos por la Entidad Estatal.

Independientemente de que aplique o no la liquidación para las Órdenes de Compra, todas deben ser cerradas en la Tienda Virtual del Estado Colombiano, por lo anterior, la Entidad Compradora debe diligenciar el formato de modificación, aclaración, terminación o liquidación de Orden de Compra una vez ejecutada la Orden de Compra, y enviarlo junto con el formato adicional que diligencie la Entidad Compradora (este formato solo aplica para las Órdenes de Compra que deben ser liquidadas) a Colombia Compra Eficiente, para que esta pueda dejar cerrada y liquidada la Orden de Compra en la Tienda Virtual del Estado Colombiano.

Tenga en cuenta que para poder liquidar la Orden de Compra no puede haber facturas en estado (i) "pendiente de aprobación", (ii) "rechazada" o (iii) "en borrador" en la Tienda Virtual del Estado Colombiano. Si hay alguna factura de la Orden de Compra en alguno de esos estados, la Entidad debe realizar el siguiente procedimiento según corresponda:

- (i) Pendiente de aprobación: aprobar o rechazar la factura.
- (ii) Rechazada: registrar el caso a través del formulario de soporte [\(www.colombiacompra.gov.co/soporte,](http://www.colombiacompra.gov.co/soporte) en la opción "Crear caso - soporte Técnico"), adjuntando un documento de solicitud de anulación firmado por el Supervisor de la Orden de Compra. Documento en el cual debe indicar el número de la Orden de Compra y los números de las facturas en estado rechazado que deben ser anuladas.
- (iii) Borrador: solicitar al Proveedor que elimine la factura.

Solo cuando la Entidad esté segura de que todas las facturas de la Orden de Compra estén aprobadas o anuladas, debe enviar a Colombia Compra Eficiente el formato para publicar la liquidación en la Tienda Virtual del Estado Colombiano.

# <span id="page-25-0"></span>**IX. Reporte de posibles incumplimientos a las Órdenes de Compra**

Para dar inicio al procedimiento administrativo conminatorio o sancionatorio establecido en la Ley y en el Acuerdo Marco, la Entidad Compradora debe enviar a Colombia Compra Eficiente la siguiente información: (i) la evidencia expresa y detallada de los hechos que soportan el posible incumplimiento; y (ii) el formato Word y Excel para reportar posibles incumplimientos en las Órdenes de Compra diligenciado con sus respectivos soportes. Descargue [aquí](http://www.colombiacompra.gov.co/sites/cce_public/files/cce_tienda_virtual/20160909_formato_-_reporte_de_posible_incumplimiento_dotaciones.docx) el formato para reportar posibles incumplimientos.

La información completa debe reportarse a través del siguiente enlace: [http://www.colombiacompra.gov.co/soporte,](http://www.colombiacompra.gov.co/soporte) en la opción PQRSD.

Página 26 de 27

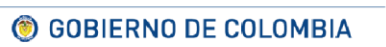

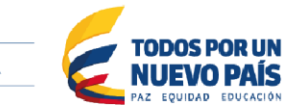

Tel. (+57 1) 795 6600 · Carrera 7 No. 26 - 20 Piso 17 · Bogotá - Colombia

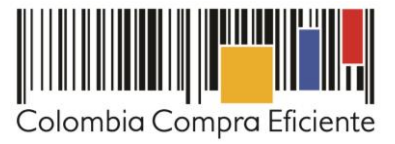

Colombia Compra Eficiente una vez recibida la información analizará el posible incumplimiento en la Orden de Compra para iniciar el procedimiento administrativo.

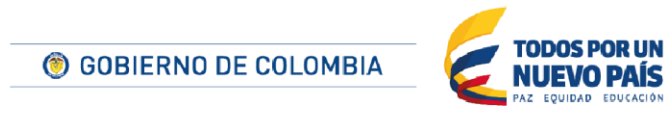

Tel. (+57 1) 795 6600 · Carrera 7 No. 26 - 20 Piso 17 · Bogotá - Colombia

**THEFITINITI** 

www.colombiacompra.gov.co

Página 27 de 27